Dell Storage with Microsoft Storage Spaces 導 入ガイド

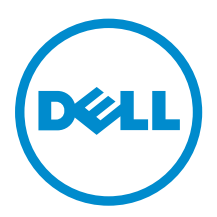

## メモ、注意、警告

■ メモ: メモでは、コンピュータを使いやすくするための重要な情報を説明しています。

△ 注意:注意では、ハードウェアの損傷やデータの損失の可能性を示し、その問題を回避するための方法<br>◆ ネジ型 : インナナ を説明しています。

警告: 警告では、物的損害、けが、または死亡の原因となる可能性があることを示しています。

**©** 2016 Dell Inc. 無断転載を禁じます。この製品は、米国および国際著作権法、ならびに米国および国際知的財産法で保護 されています。Dell、および Dell のロゴは、米国および / またはその他管轄区域における Dell Inc. の商標です。本書で使 用されているその他すべての商標および名称は、各社の商標である場合があります。

2016 - 05

Rev. A04

# 目次

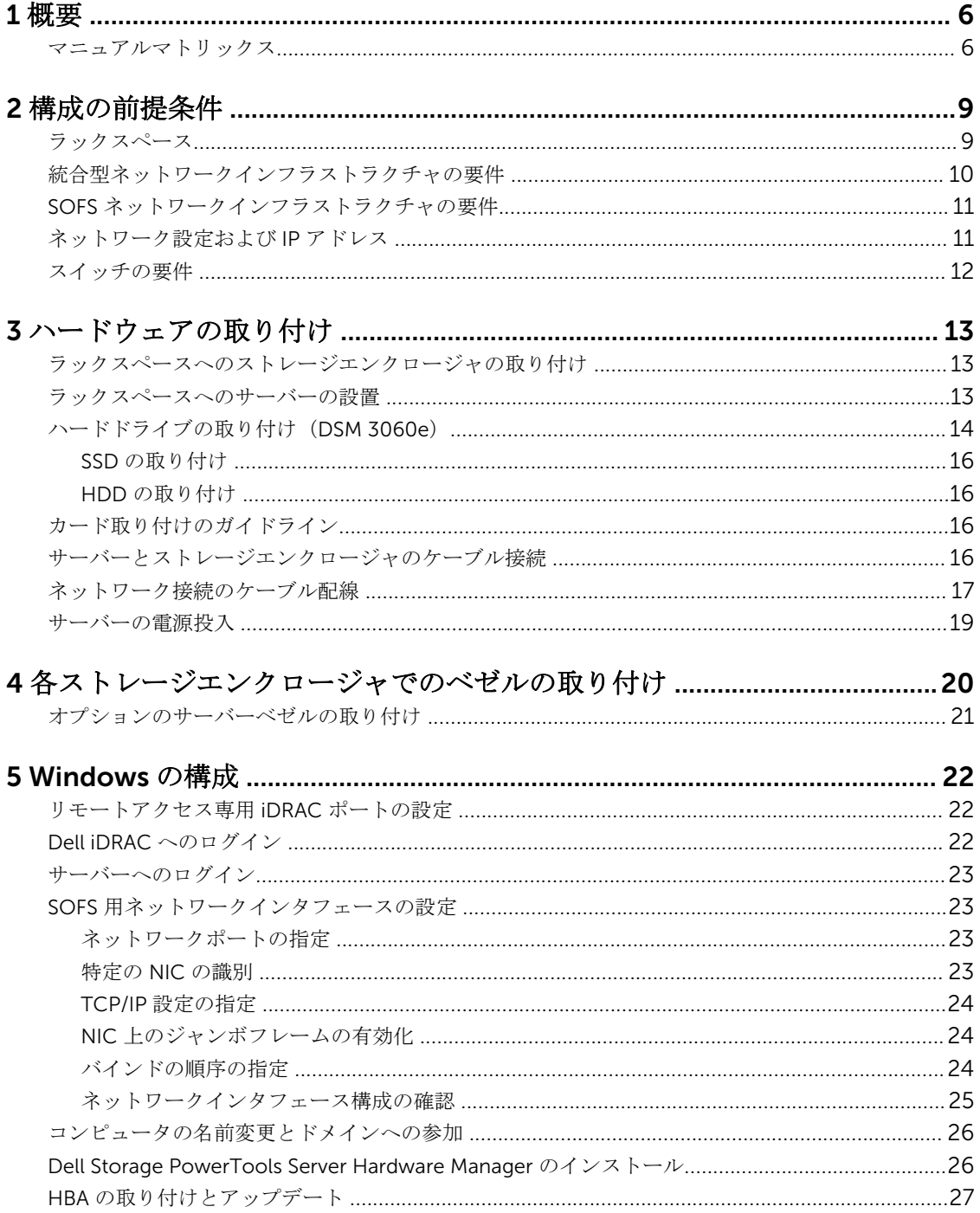

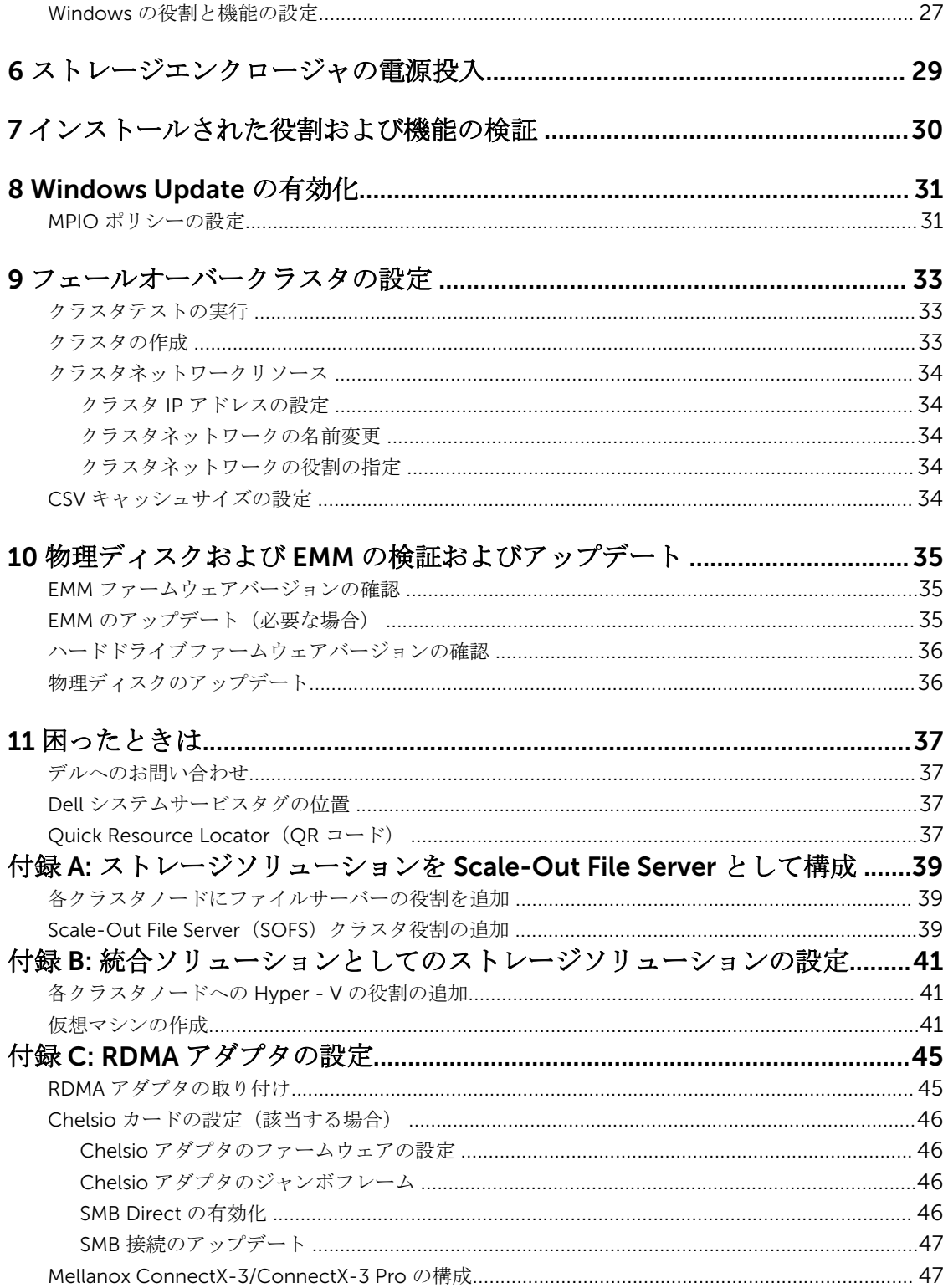

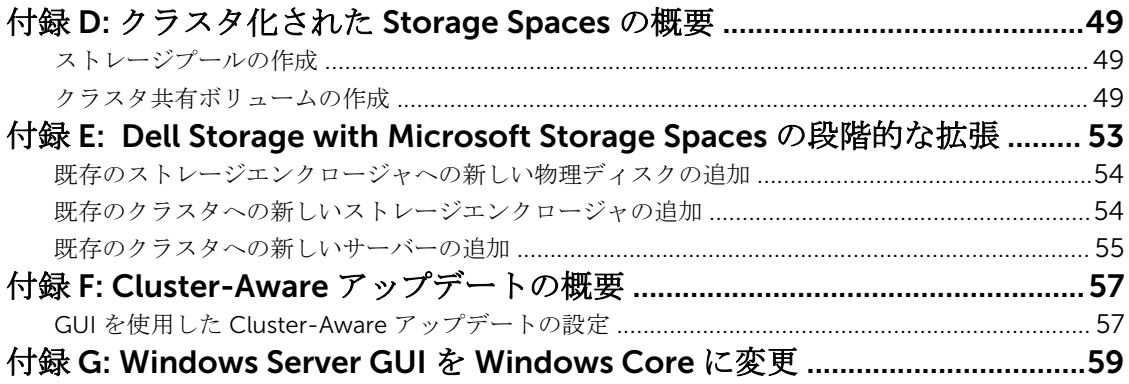

<span id="page-5-0"></span>概要

本書では、Scale-Out File Server(SOFS)または統合ソリューションとして使用するための、Dell Storage with Microsoft Storage Spaces(DSMS)ソリューションの導入方法について説明します。これらのソリュー ションでは、フェールオーバークラスタで Dell PowerEdge サーバーを使用し、最大 4 つの DSMS をサポー トすることにより共有ストレージを提供します。ストレージの設定と管理を行うために DSMS を使用しま す。Storage Spaces は、Microsoft Windows Server 2012 R2 オペレーティングシステム (OS) のソフトウ ェア定義型ストレージ (SDS) コンポーネントです。

本書は、ソリューション ID と呼ぶ専用ソリューション SKU で管理される DSMS 構成をサポートする目的で 作成されています。これらの DSMS ソリューション ID は、DSMS 構成の注文時および、パフォーマンスや サイズ指定、サーバーやストレージコンポーネントの最適化、シングルペイロードのアップデート、ソリュ ーションレベルでテクニカルサポートを利用する際に必要です。アメリカ合衆国外の場所では、ソリューシ ョン ID は現在ご利用になれません。ただし、代りに構成名を使用することができます。構成ソリューション ID の完全なリストは、Dell Tech Center の [Dell Storage with Microsoft Storage Spaces Configurations and](HTTP://EN.COMMUNITY.DELL.COM/TECHCENTER/EXTRAS/M/WHITE_PAPERS/20441783) [Solution IDs](HTTP://EN.COMMUNITY.DELL.COM/TECHCENTER/EXTRAS/M/WHITE_PAPERS/20441783) (Dell Storage with Microsoft Storage Spaces 構成およびソリューション ID)を参照してくだ さい。

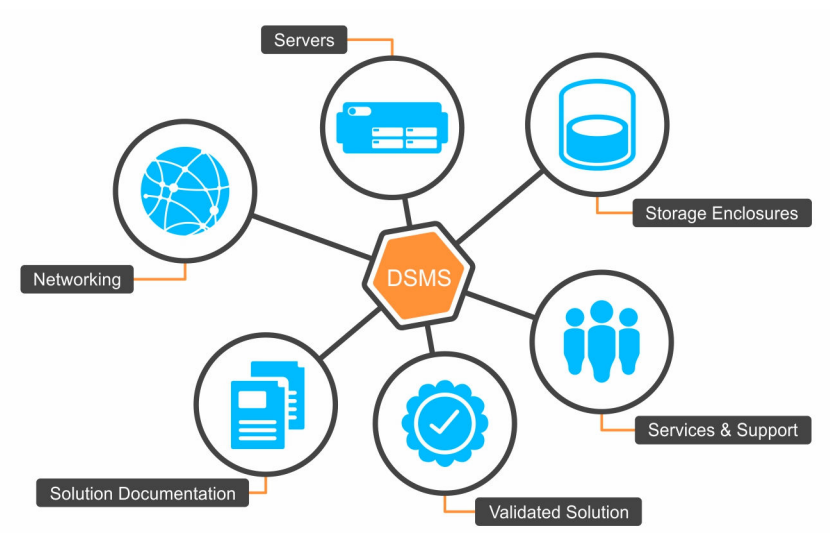

図 1. 正しいソリューション ID を使用することで、Dell サービスおよびサポートを含む、すべてのソリューション とつながることができます。

マニュアルマトリックス

△ 警告: システムに付属のマニュアルで安全および認可機関に関する情報を参照してください。保証に関 する情報は、この文書に含まれている場合と、別の文書として付属する場合とがあります。

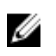

■ メモ: DSMS マニュアルの特定のサポートステートメントは、参照されている製品マニュアルのサポー トステートメントよりも優先されます。

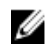

メモ: ここにリストされているマニュアルには別のモデル番号の製品が表示されています。ただし、そ の内容は DSMS リューションに関連しています。

- 『*Rack Installation Instructions*』(ラックの取り付け手順)ガイドでは、ラックへのシステムの取り付け方 法について説明します。このドキュメントは、お使いのシステムにも同梱されています。
- 『*Dell PowerEdge R630 or R730 Getting Started Guide*』(Dell PowerEdge R630/R730 スタートガイド) では、Dell PowerEdge R630 または R730 ラックサーバーのセットアップについて概説します。このド キュメントは Dell.com/dsmsmanuals で入手できます。
- 『*Dell PowerVault MD3060e or Dell Storage MD1400 Series Getting Started Guide*』(Dell PowerVault MD3060e または Dell Storage MD1400 シリーズスタートガイド)では、Dell PowerVault MD3060e ま たは Dell Storage MD1400 シリーズのエンクロージャのセットアップについて概説します。このドキュ メントは Dell.com/dsmsmanuals で入手できます。
- 『*Dell Storage MD1400 Series Owner's Manuall*』(Dell Storage MD1400 シリーズオーナーズマニュア ル)では、システムハードウェアの機能、システムのトラブルシューティング方法、およびシステムコン ポーネントの取り付けまたは交換方法について説明します。このドキュメントは、Dell.com/ dsmsmanuals で入手できます。
- 『*Dell PowerVault MD3060e Owner's Manual*』(Dell PowerVault MD3060e オーナーズマニュアル)で は、システムハードウェアの機能、システムのトラブルシューティング方法、およびシステムコンポーネ ントの取り付けまたは交換方法について説明します。このドキュメントは、Dell.com/dsmsmanuals で 入手できます。
- 『*Dell PowerEdge R630 or R730 Owner's Manual*』(Dell PowerEdge R630/R730 オーナーズマニュアル) では、システムハードウェアの機能、システムのトラブルシューティング方法、およびシステムコンポー ネントの取り付けまたは交換方法について説明します。このドキュメントは、Dell.com/dsmsmanuals で入手できます。
- 『*Dell Storage with Microsoft Storage Spaces Support Matrix*』(Dell Storage with Microsoft Storage Spaces サポートマトリックス)では、Dell Storage with Microsoft Storage Spaces ソリューションのソ フトウェアおよびハードウェア互換性について説明します。このドキュメントは Dell.com/ dsmsmanuals で入手できます。
- 『*Dell Storage with Microsoft Storage Spaces Cabling Guide*』(Dell Storage with Microsoft Storage Spaces ケーブル接続ガイド)では、サポート対象の Dell Storage with Microsoft Storage Spaces 構成の ガイダンスとケーブル配線図を提供します。このドキュメントは Dell.com/dsmsmanuals で入手できま す。
- 『*Dell Storage PowerTools Server Hardware Manager Administrator's Guide*』(Dell Storage PowerTools Server Hardware Manager 管理者ガイド)では、Dell ストレージエンクロージャを設定、管理、および アップデートする方法について説明します。このドキュメントは Dell.com/dsmsmanuals で入手できま す。
	- メモ: この管理者ガイドには、DSMS のソリューションについての記載がありません。ただし、 Ø DSMS の設定方法に関する情報が掲載されています。このドキュメントは、DSMS ソリューション のドキュメントと一緒に使用してください。DSMS サポートマトリックスの詳細については、 Dell.com/dsmsmanuals にある『*Dell Storage with Microsoft Storage Spaces Support Matrix*』 (Dell Storage with Microsoft Storage Spaces サポートマトリックス)を参照してださい。
- 『*Dell Storage with Microsoft Storage Spaces Best Practices Guide*』(Dell Storage with Microsoft Storage Spaces ベストプラクティスガイド)は、DSMS ソリューションのベストプラクティスに関する 情報を提供します。このドキュメントは Dell.com/dsmsmanuals で入手できます。

システムに付属のメディアには、OS、システム管理ソフトウェア、システムアップデート、およびシステム と同時に購入されたシステムコンポーネントに関するものを含め、システムの設定と管理用のマニュアルと ツールが収録されています。

本書で使用されている略語や頭字語の正式名については、Dell.com/dsmsmanuals にある『Glossary』(用語 集)を参照してください。

シ メモ: Dell.com/dsmsmanuals でアップデートがないかどうかを常に確認し、アップデートを最初にお 読みください。アップデートには他の文書の内容よりも優先すべき情報が含まれている場合がよくあ ります。

## <span id="page-8-0"></span>構成の前提条件

ストレージソリューションを導入するには、ソリューションをインストールし、設定する前に、インストー ル環境の物理的な要件とネットワークの要件が満たされている必要があります。次の項では、導入インフラ ストラクチャの前提条件について説明します。

### ラックスペース

このソリューションでは、サーバーおよびストレージエンクロージャに最小限のラックスペースが必要です。 次の表は、ソリューションに基づいたときに必要なラックスペースのサイズを示しています。

#### 表 1. SOFS 構成に必要なラックスペース

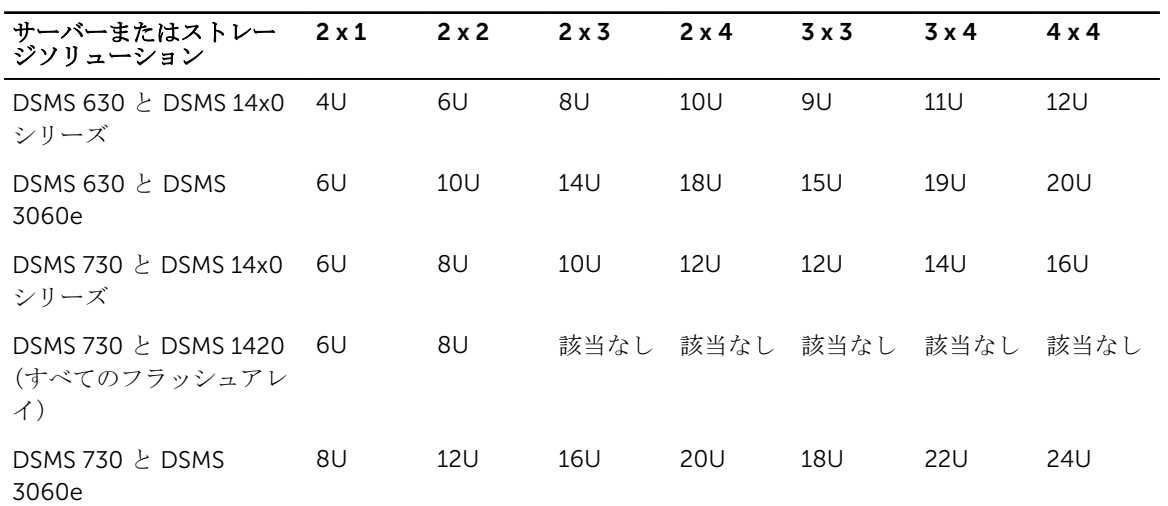

#### 表 2. 統合型構成に必要なラックスペース

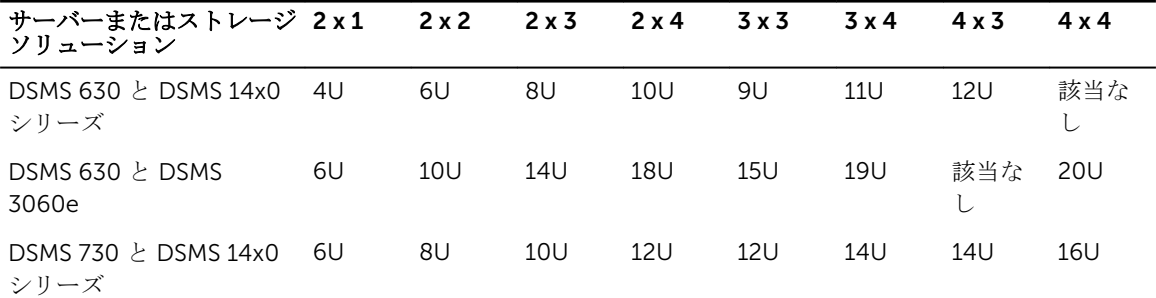

<span id="page-9-0"></span>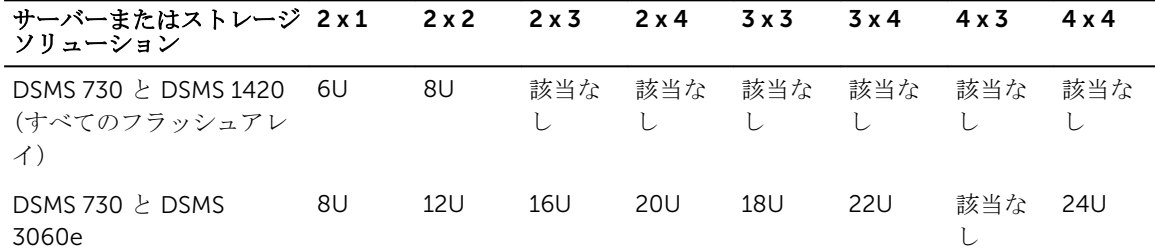

メモ: スイッチ、SMB クライアントサーバー、および環境のその他の要件に応じて、追加のラックスペ ースが必要になることがあります。

#### インターネット接続性

OS アップデートおよび修正に Windows Update を使用している場合は、各サーバーノードでインターネッ トアクセスを必要とします。

#### DNS

クラスタ内のサーバーノードは、名前解決のために Domain Name System(DNS)を使用する必要がありま す。また、サーバーノードは、DNS 動的アップデートプロトコルを使用できます。

#### ドメインの役割

クラスタのサーバーノードを作成する場合は、各サーバーノードを同じ Active Directory(AD)ドメイン内 に含め、役割を「メンバーサーバー」として指定する必要があります。

#### クラスタ用管理者アカウント

クラスタを作成するには、ドメインに対して、クラスタ内のすべてのサーバーノードへの管理者権限および 許可を持つアカウントが必要です。

### 統合型ネットワークインフラストラクチャの要件

統合型のネットワーク構成は、ソリューションで展開する作業負荷に応じて異なります。導入を計画する際 に考慮するネットワークトラフィックのタイプの一覧を次に示します。

#### 表 3. 統合型向けネットワークトラフィックのタイプ

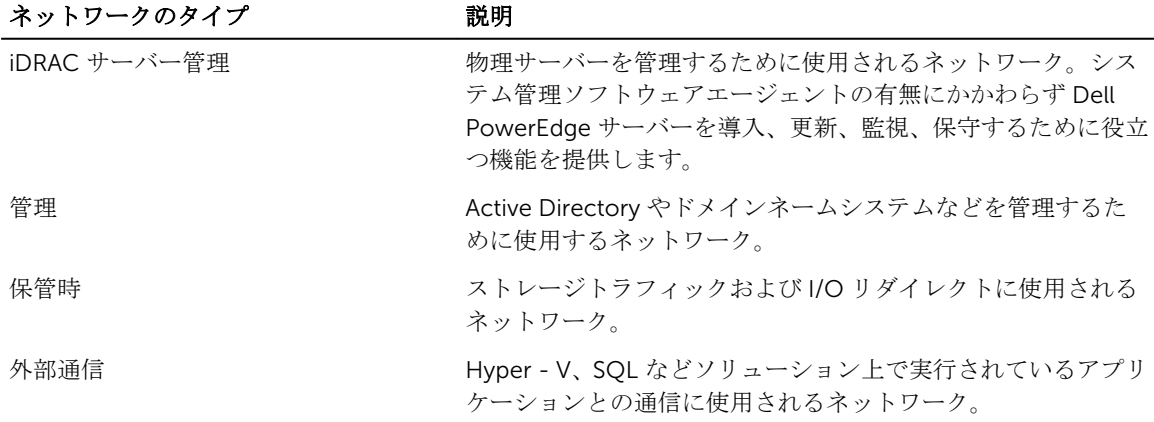

<span id="page-10-0"></span>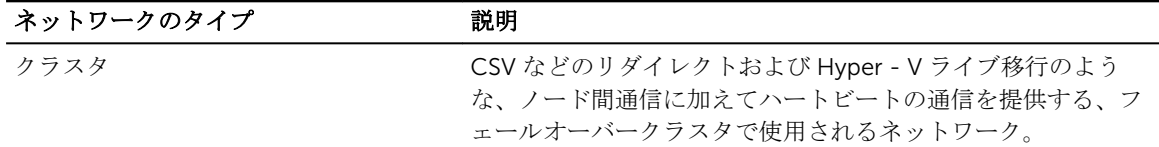

### SOFS ネットワークインフラストラクチャの要件

Scale-Out File Server の構成には 5 つの個別のサブネットを使用することをお勧めします。最初のサブネッ トはクラスタ管理と AD 統合に使用されます。このサブネットは、既存のネットワークインフラストラクチ ャを活用できます。2 つの高速ストレージネットワークは、外部クライアントの通信に使用されます(レイ ヤ 3 ルーティング可能)。その他の 2 つのサブネットは、クラスタ内通信に使用されます(レイヤ 3 ルーテ ィング不要)。

サブネットの各冗長ペアを物理的に異なる 2 つのスイッチでルーティングする必要があります。

### ネットワーク設定および IP アドレス

ネットワークインフラストラクチャに基づいて、各 NIC のネットワーク設定と関連付ける次の情報を知って おく必要があります。

- IP アドレス
- ゲートウェイの IP アドレス
- サブネットマスク
- 静的 DNS サーバーアドレス

**シンモ:** クラスタの各サーバーノードには、次のIP アドレスセットが必要になります。

次の表に記載された、各ノードで NIC の設定に必要な 7 つの IP アドレスの概要。

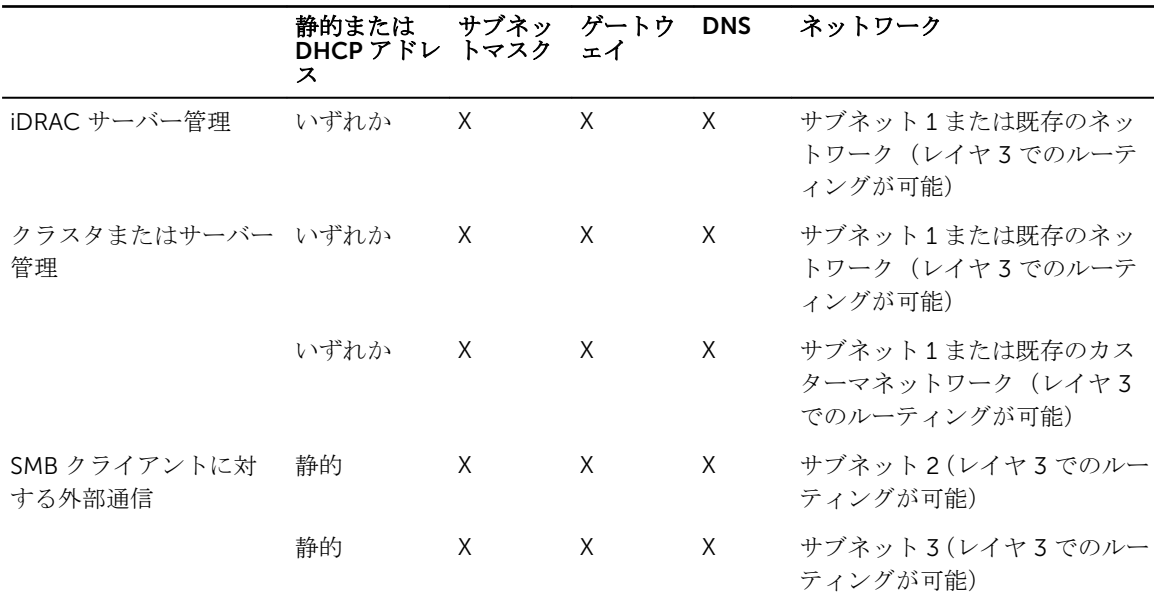

#### 表 4. ノード IP アドレスの概要

<span id="page-11-0"></span>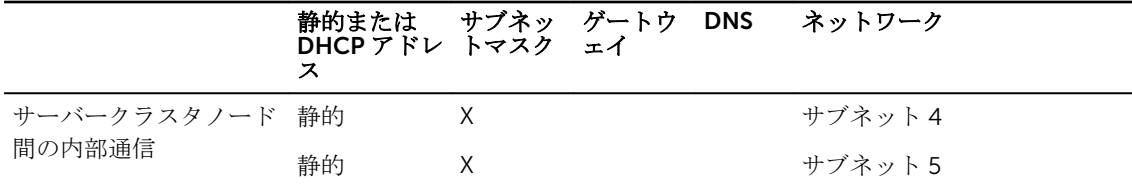

### スイッチの要件

ストレージノードとクライアントの間で耐障害性のある接続を提供するために、SOFS には少なくとも 2 つ の独立したスイッチが必要です。外部および内部クラスタ通信のために、それぞれのスイッチを分割して少 なくとも 4 つのサブネットを用意します。クラスタ管理には別のスイッチが必要な場合があります。これら の要件は統合ソリューションには該当しません。

### 表 5. サブネットごとに必要なスイッチポート

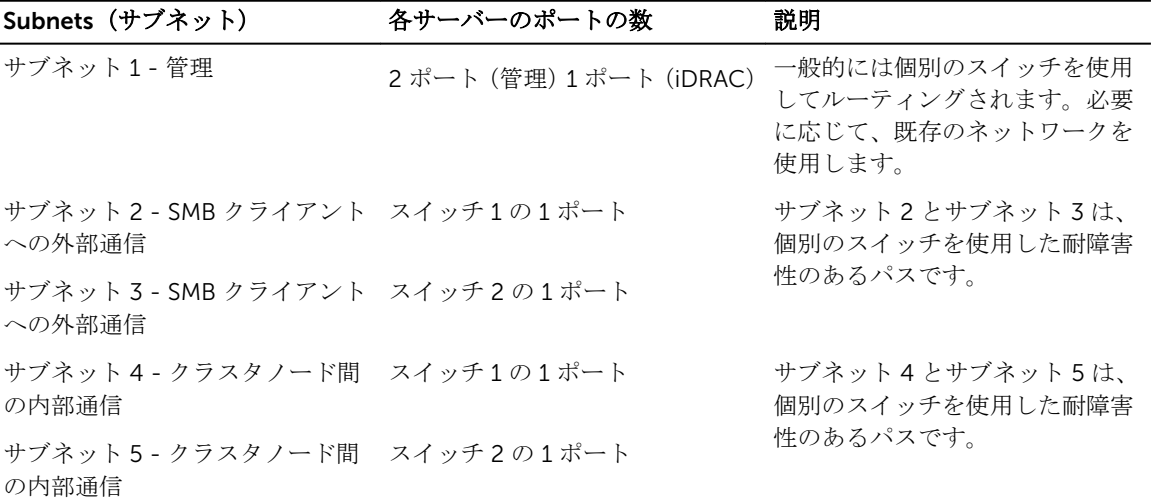

## <span id="page-12-0"></span>ハードウェアの取り付け

本項では、DSMS ソリューションの導入に関する一般的な概要について説明します。特定の Dell Storage with Microsoft Storage Spaces ソリューションのハードウェアケーブル配線の詳細については、Dell.com/ dsmsmanuals にある『*Dell Storage with Microsoft Storage Spaces Cabling Guide*』(Dell Storage with Microsoft Storage Spaces ケーブル接続ガイド)を参照してください。特定のストレージエンクロージャと サーバーの詳細については、Dell.com/dsmsmanuals にある『*Owner's Manuall*』(オーナーズマニュアル) を参照してください。

## ラックスペースへのストレージエンクロージャの取り付け

■ メモ: 重量の安定性のために、必ずラックの下から取り付けてください。

作業を開始する前に、次のマニュアルをお読みください。

- ストレージエンクロージャに同梱された『*Rack installation instructions*』(ラック取り付け手順)
- 『*Dell PowerVault MD3060e/Dell Storage MD1400 Series Getting Started Guide*』(*Dell PowerVault MD3060e/Dell Storage MD1400* シリーズスタートガイド)
- 『*Dell PowerVault MD3060e/Dell Storage MD1400 Series Owner's Manual*』(*Dell PowerVault MD3060e/Dell Storage MD1400* シリーズオーナーズマニュアル)
- 1. ソリューションのために使用可能なラックスペースが十分あることを確認します。必要なラックスペー スについては、「[ラックスペース](#page-8-0)」に記載された必要なラックスペースマトリックスを参照してくださ  $V<sub>o</sub>$
- 2. ストレージエンクロージャを下から順にラックに取り付けます。ストレージエンクロージャに同梱され た『*Rack installation instructions*』(ラック取り付け手順)の内容に従ってください。
- 3. お使いのストレージエンクロージャの『Getting Started Guide』(スタートガイド)または『Setup *Guide*』(セットアップガイド)のガイダンスに従って、電源ケーブルを各ストレージエンクロージャに 接続し、正しく取り付けます。
- 4. 各ストレージエンクロージャの電源を冗長化するために、各ストレージエンクロージャの電源ケーブル は、無停電電源装置(UPS)や配電ユニット(PDU)などの別の電源に接続する必要があります。

■ メモ: この時点で、ストレージエンクロージャの電源をオフにしないでください。ストレージエン クロージャの電源は、導入プロセスの後半でオンにします。

### ラックスペースへのサーバーの設置

ストレージエンクロージャの取り付け後に、サーバーを設置します。

開始する前に、次のマニュアルにアクセスできることを確認します。

- ストレージエンクロージャに同梱された『*Rack installation instructions*』(ラック取り付け手順)
- 『*Dell PowerEdge R630/R730 Getting Started Guide*』(*Dell PowerEdge R630/R730* スタートガイド)
- <span id="page-13-0"></span>• 『*Dell PowerEdge R630/R730 Owner's Manual*』(*Dell PowerEdge R630/R730* オーナーズマニュアル)
- 1. ラックに取り付けられているストレージエンクロージャの上部に十分なラックスペースがあることを確 認します。必要なラックスペースの詳細については、「[ラックスペース」](#page-8-0)に記載された必要なラックスペ ースマトリックスを参照してください。
- 2. ラックにサーバーを設置します。ストレージエンクロージャに同梱された『*Rack installation instructions*』(ラック取り付け手順)に従ってください。
- 3. 各サーバーに必要な数の SAS HBA が取り付けられていることを確認します。ソリューション用にサポ ートされている HBA の詳細については、Dell.com/dsmsmanuals にある『*Dell Storage with Microsoft Storage Spaces Support Matrix*(*Dell Storage with Microsoft Storage Spaces* サポートマトリックス)』 を参照してください。
- 4. HBA がインストールされていない場合は[、カード取り付けのガイドライン](#page-15-0)にリストされているスロット 優先順位マトリックスに従って HBA をインストールします。

■ メモ: DSMS のスロットの優先順位リストは、Dell PowerEdge R630 または R730 オーナーズマニ ュアルよりも優先されます。DSMS は、スロット 5 および 7 に配置された HBA をサポートしてい ません。

- 5. ソリューションでリモートダイレクトメモリアクセス (RDMA) を使用する場合は、各サーバーにサポ ート対象 RDMA アダプタが 1 つ取り付けられていることを確認します。RDMA アダプタが取り付けら れていない場合は、[カード取り付けのガイドライン](#page-15-0)に記載されたスロット優先度マトリックスを参照し て取り付けます。サポート対象 RDMA アダプタの詳細については、Dell.com/dsmsmanuals にある 『*Dell Storage with Microsoft Storage Spaces Support Matrix*』(Dell Storage with Microsoft Storage Spaces サポートマトリックス)を参照してください。
- 6. Dell.com/dsmsmanuals にある『*Dell PowerEdge R630/R730 Getting Started Guide*』(Dell PowerEdge R630/R730 スタートガイド)に記載されたガイダンスに従い、電源ケーブルを各サーバーに接続し、正 しく取り付けます。
- 7. 各サーバーで電源を冗長化するために、各サーバーの電源ケーブルを UPS や PDU などの別の電源に接 続する必要があります。

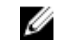

■メモ:この時点ではサーバーの電源をオンにしないでください。サーバーの電源は、導入プロセス の後半で後でオンにします。

## ハードドライブの取り付け (DSM 3060e)

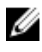

**メモ:** ソリューションで DSMS 1400 シリーズのストレージエンクロージャを使用する場合、ハードド ライブはエンクロージャに取り付けられた状態で出荷されます。この項および次のサブスクリプショ ンセクションは、DSMS 3060e ストレージエンクロージャを使用するソリューションにのみ適用され ます。

ストレージエンクロージャにハードドライブを取り付ける場合は、Dell.com/dsmsmanuals にある『*Dell PowerVault MD3060e Owner's Manual*』(Dell PowerVault MD3060e オーナーズマニュアル)の項「Physical Disk Installation Guidelines」(物理ディスク取り付けガイドライン)に記載されたようにタスクを実行しま す。

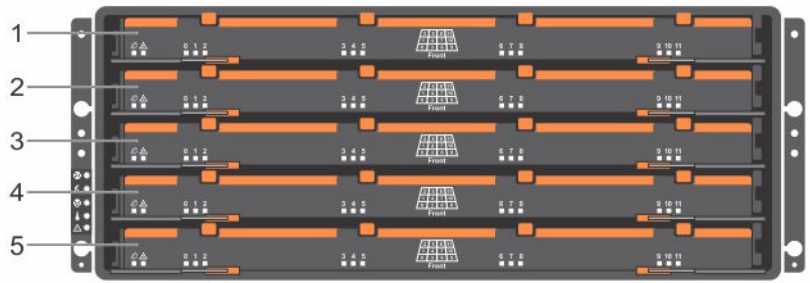

#### 図 2. DSM 3060e ドライブドロワーの番号

- 1. ドロワー 0 2. ドロワー 1
- 3. ドロワー 2 4. ドロワー 3

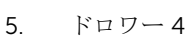

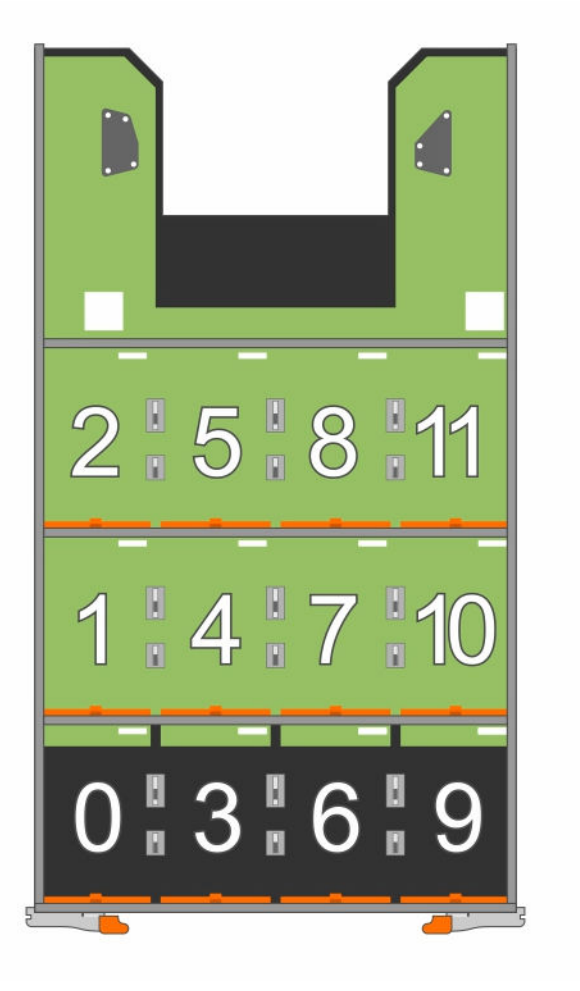

図 3. 各 DSMS 3060e ストレージエンクロージャ内のドライブドロワーのドライブスロット番号

### <span id="page-15-0"></span>SSD の取り付け

- 1. ソリッドステートドライブ (SSD) が 2.5 インチドライブキャリアに取り付けられていることを確認し ます。
- 2. SSD は、SDD が各ストレージエンクロージャにあるドライブドロワー 0、1、2 の最前列スロット(スロ ット 0、3、6、9)に取り付けます。

■ メモ: 利用可能な SSD の数に基づいて最初の 3 つのドライブドロワーに SSD を均等に分散するこ とをお勧めします。

### HDD の取り付け

- 1. ハードディスクドライブ (HDD) が 3.5 インチドライブキャリアに取り付けられていることを確認しま す。
- 2. 各ストレージエンクロージャの残りの空きスロットに HDD を取り付けます。

警告: 一度に複数のドロワーを取り外そうとしないでください。取り出されたドライブドロワーを 完全に挿入してから、別のドライブドロワーを取り出すようにしてください。

### カード取り付けのガイドライン

### 表 6. スロットの優先順位マトリックス

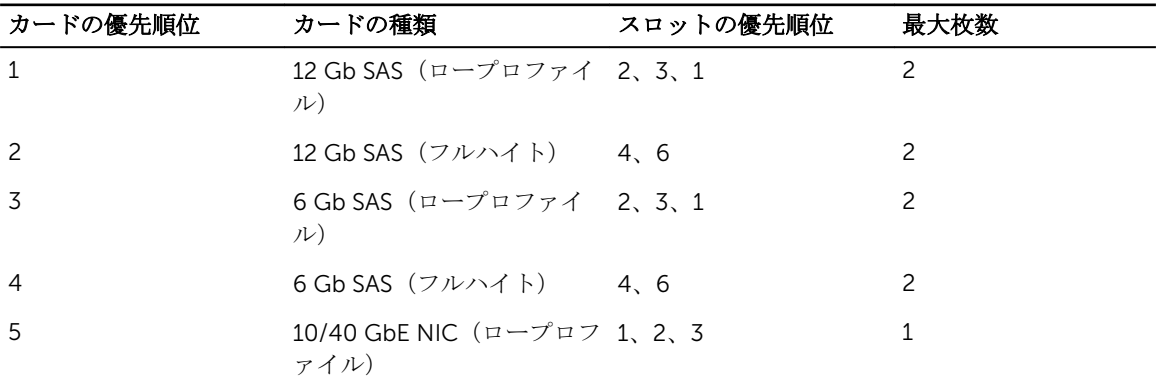

### サーバーとストレージエンクロージャのケーブル接続

ソリューションのすべてのエンクロージャとサーバーをラックに正しく取り付けたら、ソリューションに基 づいてサーバーとストレージエンクロージャとをケーブルで接続します。サポートされる DSMS 構成とケ ーブル接続の詳しいガイダンスついては、Dell.com/dsmsmanuals にある『*Dell Storage with Microsoft*  Storage Spaces Cabling Guide』(Dell Storage with Microsoft Storage Spaces ケーブル接続ガイド)を参照 してください。

<sup>■</sup> メモ: 通気を分散するために、HDD を残りのドライブドロワーに対して均等に分散する必要があり ます。

## <span id="page-16-0"></span>ネットワーク接続のケーブル配線

[統合型ネットワークインフラストラクチャの要件](#page-9-0) で説明されているタスクを実行して、ネットワークにサー バーを接続します。この図は、サブネットが SOFS と計算統合型ソリューションの両方に分散されている様 子を示しています。

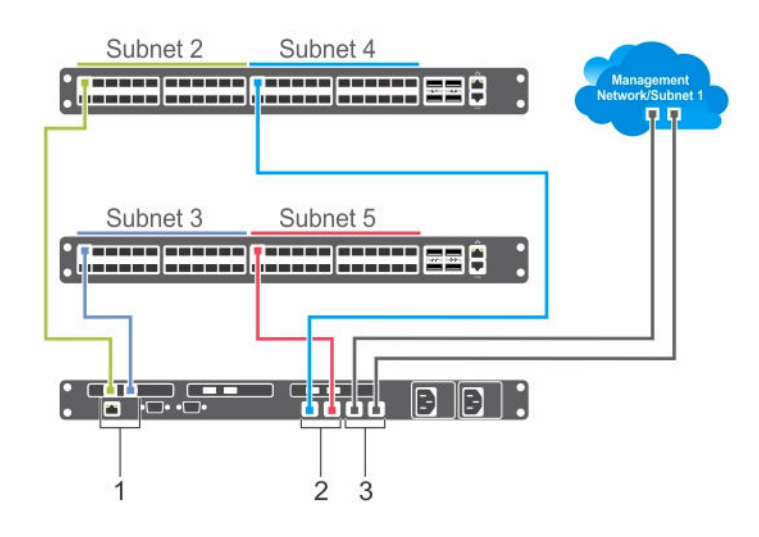

図 4. サブネットへのサーバーポートの接続(SOFS ソリューション)

1. 外部通信 2. ノード内通信

3. 管理

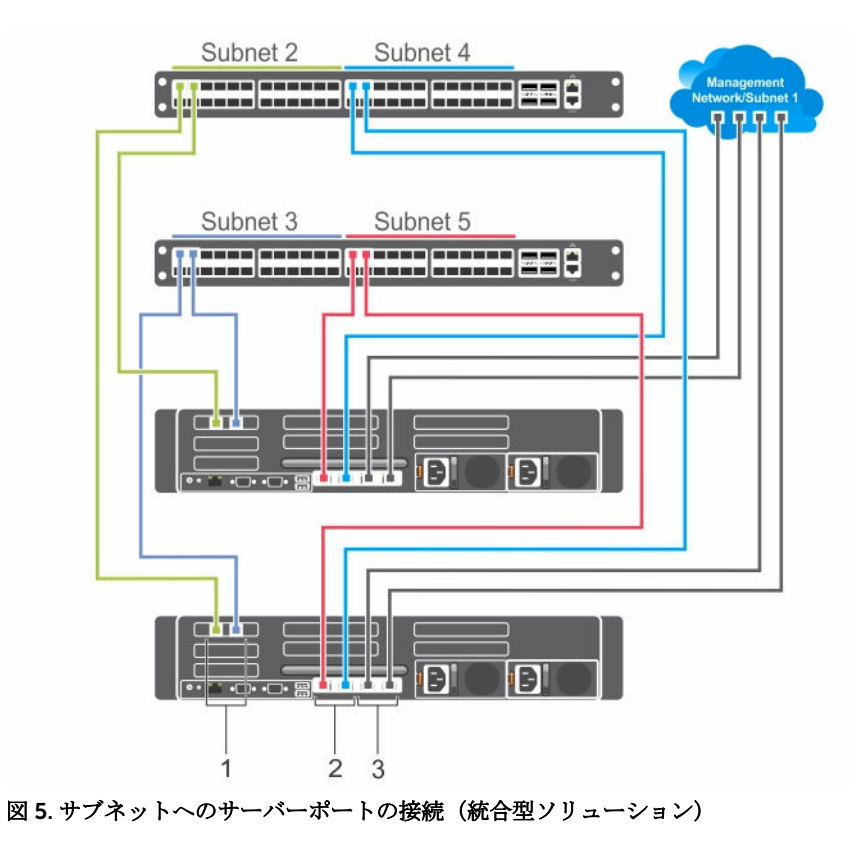

- 1. ノード内通信 2. 外部通信
	-

3. 管理

<span id="page-18-0"></span>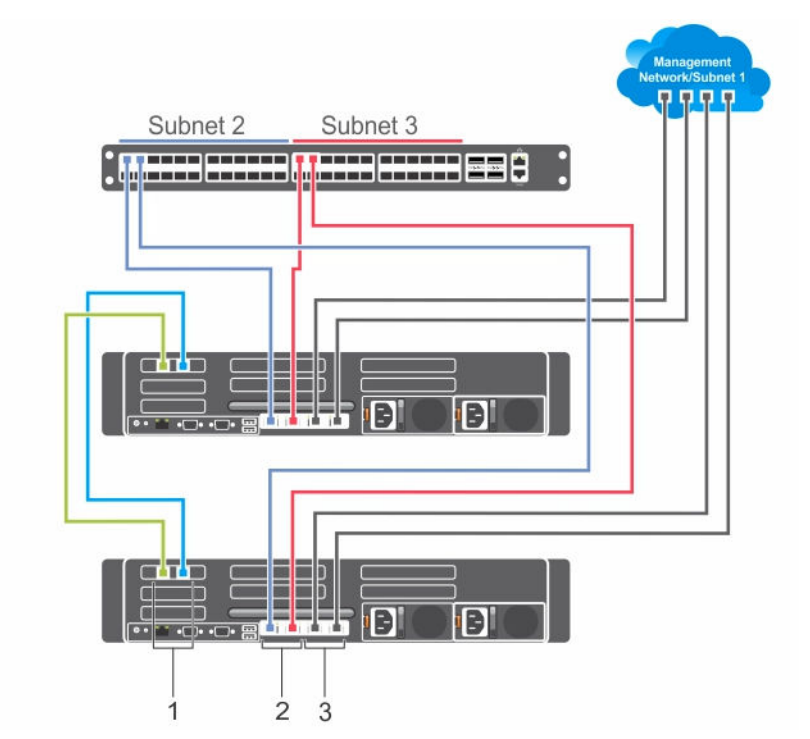

図 6. サブネットへのサーバーポートの接続(統合型ソリューション - 2 ノード直接接続構成)

- 1. ノード内通信 2. 外部通信
	-

3. 管理

サーバーの電源投入

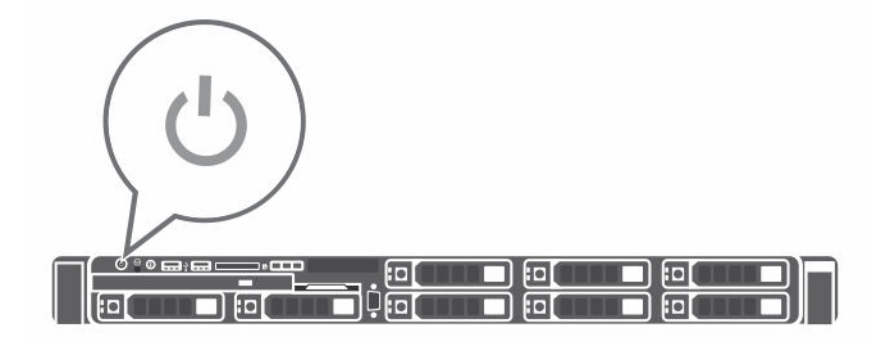

#### 図 7. サーバーの電源投入

システムの電源ボタンを押します。電源インジケータが点灯します。

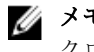

■ メモ: この時点で、ストレージエンクロージャの電源をオフにしないでください。ストレージエン クロージャの電源は、導入プロセスの後半でオンにします。

## <span id="page-19-0"></span>4 各ストレージエンクロージャでのベゼルの 取り付け

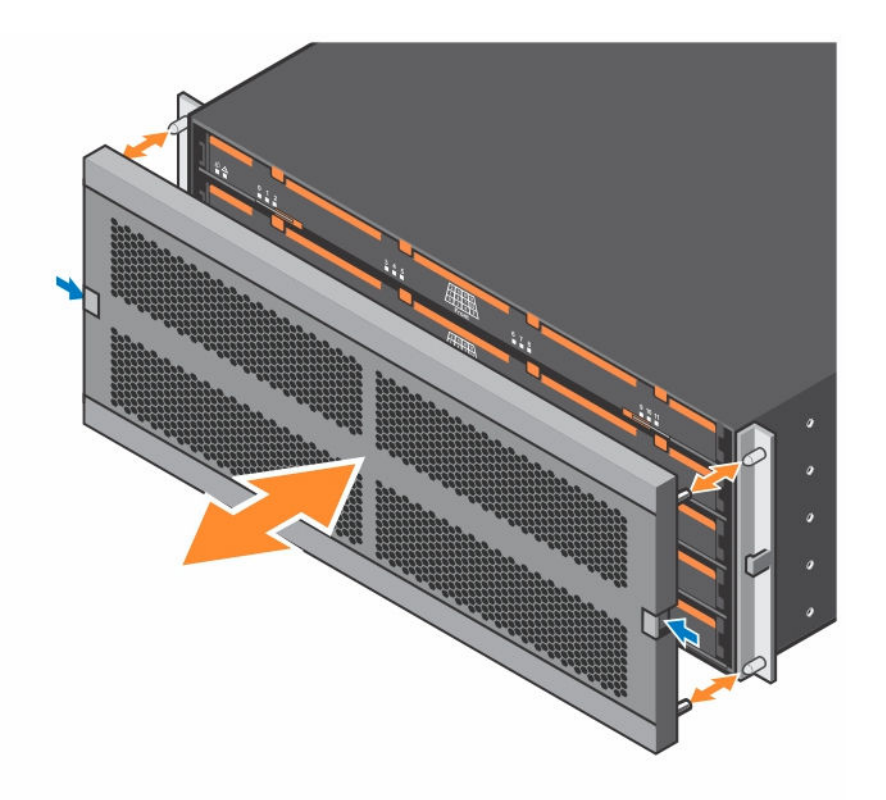

図 8. DSMS 3060e ストレージのエンクロージャベゼルの取り付け

<span id="page-20-0"></span>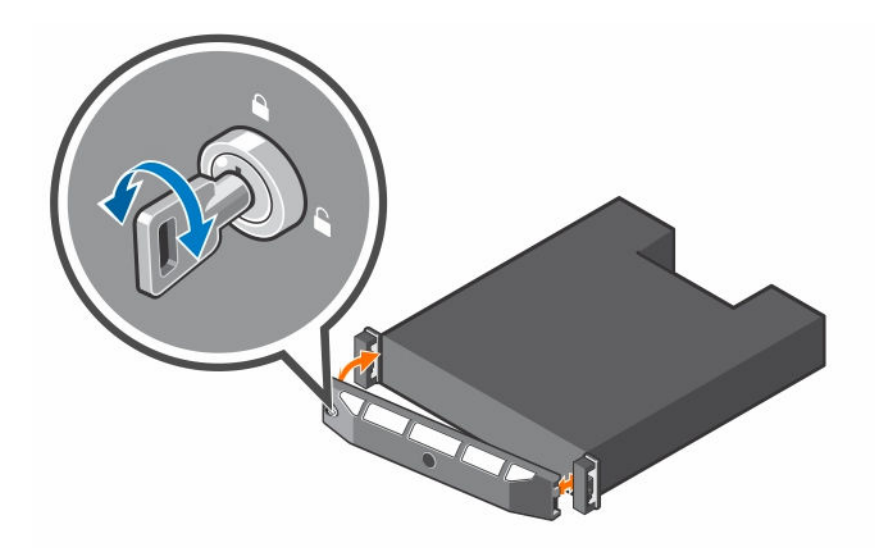

図 9. DSMS 1400 シリーズのストレージエンクロージャベゼルの取り付け

オプションのサーバーベゼルの取り付け

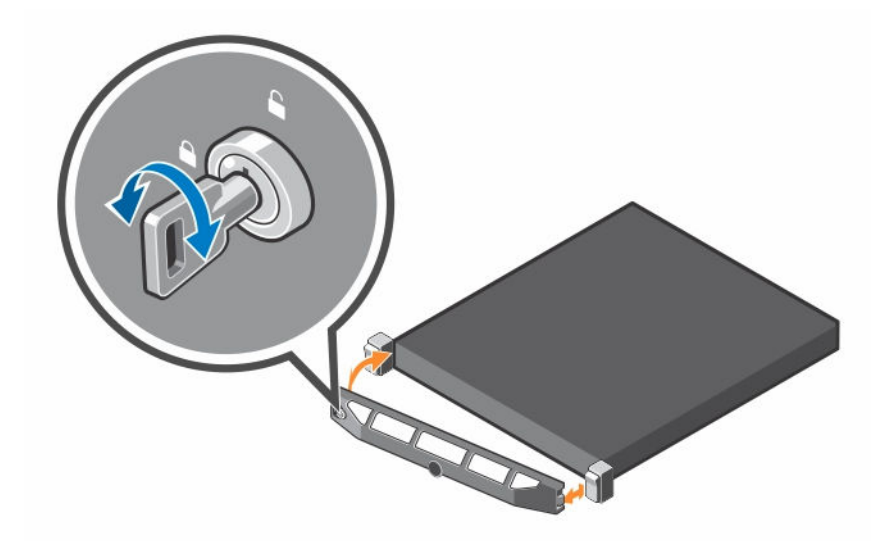

図 10. サーバーベゼルの取り付け

## <span id="page-21-0"></span>Windows の構成

ご使用のソリューションに応じて、Windows Server 2012 R2 Standard Edition または Datacenter Edition が サーバにインストールされます。ボリュームライセンスを使用している場合は、OS が適切にインストールさ れ、すべてのハードウェアに必要なファームウェアとドライバが備わっていることを確認してから、以下の 展開手順を続行してください。

各サーバーをオンにした後、OS 外のサーバーのリモート管理を有効にするよう iDRAC を設定します。シス テムが起動したら、使用許諾契約書(EULA)に同意し、ローカル管理者パスワードを入力して、各サーバー に提供されるライセンスキーを使用して OS をアクティブにする必要があります。

■ メモ: 各サーバーノードで、本項のすべてのタスクを繰り返します。

△ 注意: ボリュームライセンスを使用する場合、展開を進める前に適切なドライバおよびファームウェア が使用可能なことを確認してください。お使いの OS の再インストール後にチップセットドライバの ような特定のコンポーネントをダウンロードする必要があります。

### リモートアクセス専用 iDRAC ポートの設定

iDRAC は、サーバーへのリモートアクセスを提供し、OS と追加の管理アプリケーション外でのサーバーの 初期設定を可能にします。サーバーの iDRAC の有効化と設定の詳細については、Dell.com/dsmsmanuals にある『*DSMS R630 or R730 Owner's Manual*』(DSMS R630/R730 オーナーズマニュアル)を参照してく ださい。

### Dell iDRAC へのログイン

この手順を実行するには、接続している Dell サーバーを管理するために使用しているシステムに Java Runtime Environment (JRE) がインストールされている必要があります。

- 1. iDRAC にログインするには、管理ステーションで Web ブラウザを開き、アドレスバーに iDRAC IP アド レスを入力します。
- 2. iDRAC Login (iDRAC ログイン)ページでデフォルトのログイン資格情報を入力します。
	- a. Username (ユーザー名) ボックスに root と入力します。
	- b. Password (パスワード) ボックスに calvin と入力します。
- 3. System Summary (システムの概要) ページの Properties (プロパティ) タブで、Virtual Console (仮 想コンソール)の下にある Launch (起動)をクリックします。

### <span id="page-22-0"></span>サーバーへのログイン

管理者としてシステムにログインすると、導入を続行するために必要なユーザー権限が提供されます。

- 1. 初めてサーバーを起動する場合は、言語を指定し、Microsoft EULA に同意します。
- 2. サーバーの管理者アカウントにパスワードを設定します。
- 3. 前の手順で提供された資格情報でサーバーにログインします。

### SOFS 用ネットワークインタフェースの設定

IP アドレスは、各サーバーの 6 つのネットワークインタフェースポートそれぞれに関連付ける必要がありま す。

- 管理用の 2 つの静的または動的 IP アドレス
- SMB クライアントに対する外部通信用の 2 つの静的 IP アドレス
- サーバークラスタノード間の内部通信用の 2 つの静的 IP アドレス

また、ゲートウェイ IP アドレス、サブネットマスク、および DNS サーバーアドレスも必要です。

メモ: リモートアクセス専用ネットワークインタフェースポートである iDRAC は、設定するこれら 6 つのポートとは異なります。iDRAC は、Windows OS 外で個別に設定されます。

### ネットワークポートの指定

管理外部クライアント通信と内部クラスタ通信ネットワークに使用するネットワークポートを指定する必要 があります。また、ポートが接続されているネットワークを示すよう NIC の名前を変更することをお勧めし ます。

### 特定の NIC の識別

### 表 7. 特定の NIC の識別

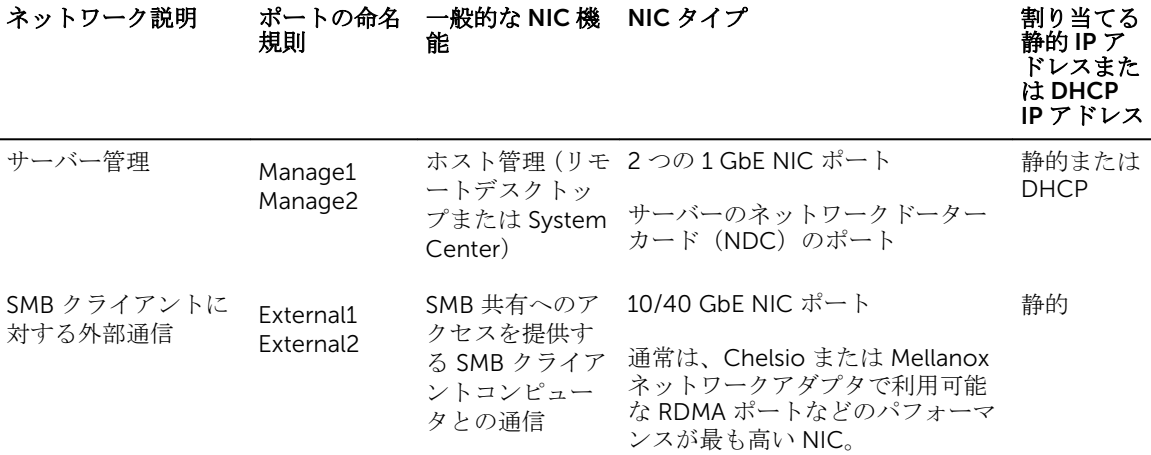

<span id="page-23-0"></span>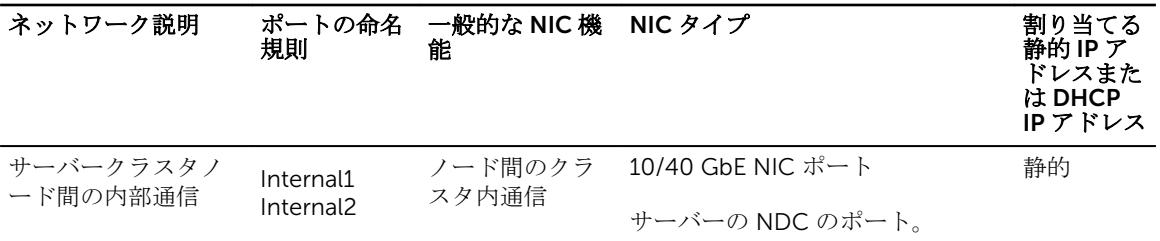

NIC を構成するには、次のタスクを実行します。

- 1. Control Panel → Network and Sharing Center(コントロールパネル > ネットワークと共有センター) をクリックします。
- 2. 左ペインで、Change Adapter Settings (アダプター設定の変更)をクリックします。
- 3. 各 NIC に対してリストされた説明に基づいて、次の NIC を識別します。
	- 2 つの管理用ネットワークポート
	- 2 つの内部通信用ネットワークポート
	- 2 つの外部クライアント通信用ネットワークポート
- 4. 特定の NIC の識別表にリストされた命名規則を使用して、各 NIC が関連付けられているネットワークを 示すよう NIC の名前を変更します。
- 5. NIC の名前を変更するには、NIC を右クリックし、Rename (名前の変更)を選択します。

### TCP/IP 設定の指定

接続された NIC ポートごとに TCP/IP 設定を指定するには、次のタスクを実行します。

- 1. Network Connections (ネットワーク接続)ドロップダウンメニューから、NIC を右クリックし、 Properties (プロパティ)をクリックします。
- 2. Properties (プロパティ) ダイアログボックスで、Internet Protocol Version 4 (TCP/IPv4) (インター ネットプロトコルバージョン 4 (TCP/IPv4)) を選択し、Properties (プロパティ) をクリックします。
- **3.** Internet Protocol Version 4 (TCP/IPv4) Properties (インターネットプロトコルバージョン 4 (TCP/ IPv4) プロパティ)ダイアログボックスで、次の手順を実行します。
	- a. IP address (IP アドレス)ボックスに、IP アドレスを入力します(該当する場合)。
	- b. Subnet mask (サブネットマスク) ボックスに、サブネットマスクを入力します。
	- c. Default gateway (デフォルトゲートウェイ)ボックスに、ゲートウェイ IP アドレスを入力します。
	- d. Preferred DNS server (優先 DNS サーバー)ボックスに、DNS IP アドレスを入力します。
	- e. OK をクリックします。

### NIC 上のジャンボフレームの有効化

すべての SMB クライアントやストレージノードの NIC でジャンボフレームの MTU フレームサイズを 9216 バイトに設定します。また、各 NIC 上でフロー制御が有効になっていることを確認します。

### バインドの順序の指定

バインドの順序を指定すると、ネットワークサービスでネットワーク接続にどのようにアクセスするかを決 定できます。バインドの順序を指定するには、次のタスクを実行します。

- 1. 管理者権限を使用して Windows PowerShell を起動します。
- 2. 次のコマンドを実行します:ncpa.cpl
- <span id="page-24-0"></span>3. Network Connections (ネットワーク接続) ページで、Alt キーを押してメニューを表示します。
- 4. Advanced (詳細) をクリックし、Advanced Settings (詳細設定) を選択します。
- 5. Advanced Settings (詳細設定) ダイアログボックスで、External1 と External2 を選択し、バインドの 順序の先頭に移動します。
- 6. リストで Internal1 と Internal2 を External1 と External2 の下に移動します。
- 7. 管理ポートがリストの最下部にあることを確認します。
- 8. OK をクリックします。

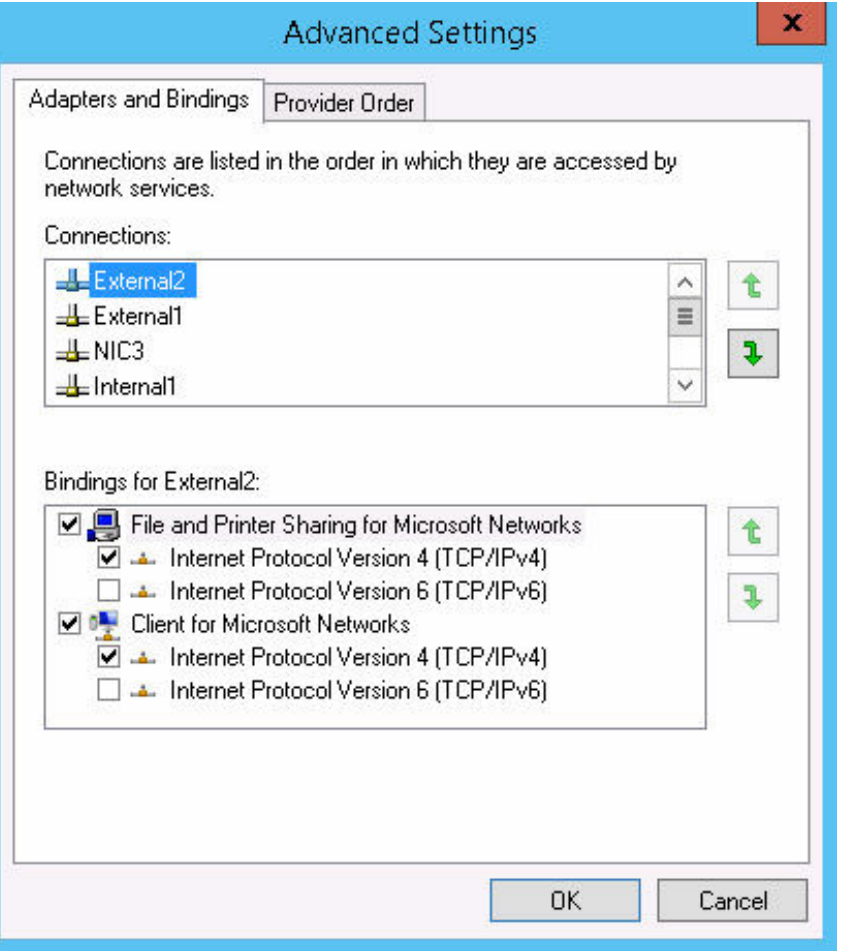

図 11. NIC バインド順序の設定

### ネットワークインタフェース構成の確認

- 1. 管理者権限で Windows PowerShell インスタンスを起動します。
- 2. 各 NIC ポートで、各エントリに対して次の PowerShell コマンドを実行することにより、ポートが期待 されるネットワークに接続されていることを確認します。 Ping –S <*string1*> <*string2*>

ここで、<*string1*> は元のポート(たとえば、External1)の IP アドレスであり、<*string2*> は DNS サーバーの IP アドレスです。

## <span id="page-25-0"></span>コンピュータの名前変更とドメインへの参加

クラスタ内の各サーバーノードは、同じドメインのメンバーサーバーである必要があります。クラスタを構 築および作成するのに使用されるアカウントは、クラスタサーバーノードに対して完全な管理ユーザー権限 を持っている必要があります。ドメインユーザーアカウントを使用できますが、コンピューターオブジェク トを作成し、ドメインのすべてのプロパティ権限を読み取る必要があります。

- 1. Server Manager (サーバーマネージャ)グラフィカルユーザーインタフェース (GUI) で、Local Server (ローカルサーバー)を選択します。
- 2. 青色で表示されているコンピュータ名を選択します。たとえば、この図は、「WIN-9I4698IC3RR」とい うコンピュータ名を示しています。

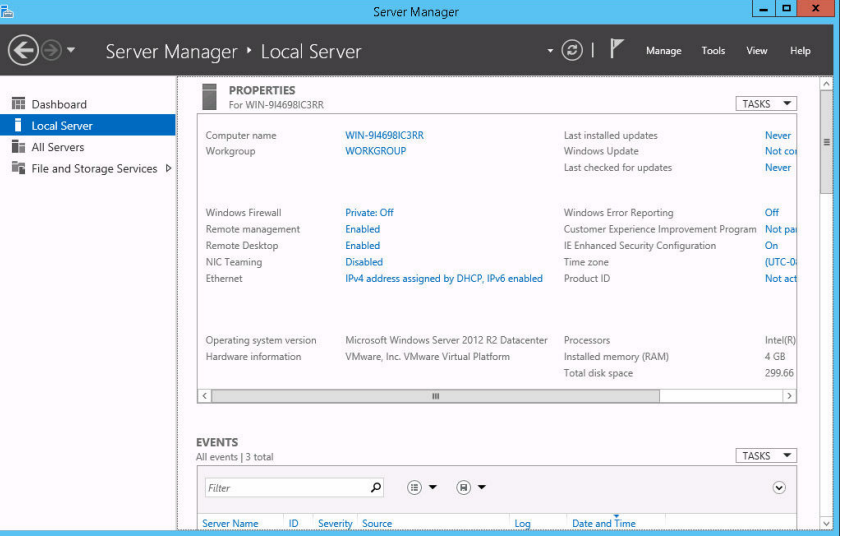

図 12. コンピュータ名の変更

- 3. System Properties (システムプロパティ) ダイアログボックスで、Change (変更) をクリックします。
- 4. Computer Name/Domain Changes (コンピューター名 / ドメインの変更)ダイアログボックスで、次 の手順を実行します。
	- a. Computer Name (コンピュータ名) ボックスに、新しいコンピュータ名を入力します。
	- b. Member of (メンバー)の下で、Domain (ドメイン)を選択し、ボックスにドメイン名を入力しま す。
	- c. OK をクリックします。
	- d. プロンプトが表示されたら、コンピュータを再起動します。
- 5. 新しいコンピュータ名をメモします。この情報は、ノードとしてクラスタに参加するサーバーを選択す るときに必要になります。

### Dell Storage PowerTools Server Hardware Manager のイ ンストール

Dell Storage PowerTools Server Hardware Manager を使用すると、DSMS 3060e、DSMS 1400、および DSMS 1420 ストレージエンクロージャを管理、監視、およびアップデートできます。このソフトウェアは、 ハードウェアの取り付けを検証し、ドライブとストレージエンクロージャのファームウェアバージョンを検 証するために必要です。

<span id="page-26-0"></span>Dell.com/dsmsmanuals にある『*Dell Storage PowerTools Server Hardware Manager Administrator's Guide*』(Dell Storage PowerTools Server Hardware Manager 管理者ガイド)に記載された Dell Storage PowerTools Server Hardware Manager のインストール手順に従ってください。

Dell.com/dsmsmanuals でソフトウェアをダウンロードするには、Servers, Storage & Networking → Engineered Solutions → Dell Storage with Microsoft Storage Spaces(サーバー、ストレージ、およびネ ットワーキング > エンジニアリングソリューション > Dell Storage with Microsoft Storage Spaces)をクリ ックします。お使いのソリューションに基づいてストレージエンクロージャモデルを選択し、Drivers & Downloads (ドライバおよびダウンロード)をクリックします。

- 1. Enterprise HDD/SSD サブセクション以下にある Dell Storage PowerTools Server Hardware Manager ソフトウェアの最新バージョンをダウンロードします。
- 2. 各サーバーに Dell Storage PowerTools Server Hardware Manager をダウンロードします。

## HBA の取り付けとアップデート

各ホストにストレージエンクロージャを接続するには、SAS Host Bus Adapters (HBA) が必要です。ソリュ ーションでサポートされる HBA に基づき、リストされた SAS HBA とファームウェアバージョンが同じにな るように、次のタスクを実行します。

- 1. ローカル管理者権限で各ホストサーバーにログインします。
- 2. 管理者 CLI を起動し、次のコマンドを実行します。 shmcli list adapters

出力は次のスクリーンショット例のようになります。

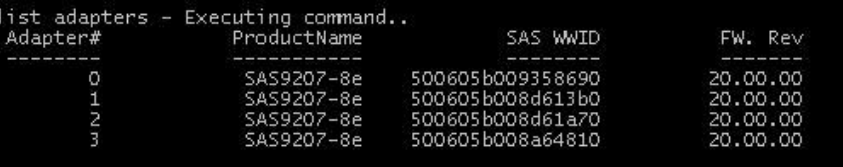

#### 図 13. list adapters コマンドの出力

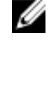

メモ: ソリューションでサポートされる HBA に基づき、リストされた SAS HBA とファームウェア バージョンが同じになるようにします。ソリューションの HBA の最小ファームウェアバージョン の詳細については、Dell.com/dsmsmanuals にある『*Dell Storage with Microsoft Storage Spaces Support Matrix*』(Dell Storage with Microsoft Storage Spaces サポートマトリックス)を参照して ください。

### Windows の役割と機能の設定

- 1. PowerShell を管理者として起動し、次のコマンドのリストを実行します。
	- a. サーバーに役割と機能を追加するには、次のコマンドを実行します。

Install-WindowsFeature Failover-Clustering -IncludeManagementTools Install-WindowsFeature RSAT-Clustering –IncludeAllSubFeature Install-WindowsFeature RSAT-ADDS-Tools

b. デフォルトの MPIO 設定を有効にするには、次のコマンドを実行します。

Install-WindowsFeature Multipath-IO –IncludeManagementTools Enable-MSDSMAutomaticClaim -BusType SAS

MPIO 設定の詳細については、Dell.com/dsmsmanuals で『*Dell Storage with Microsoft Storage Spaces Best Practices Guide*』(Dell Storage with Microsoft Storage Spaces ベストプラクティスガ イド)を参照してください。

- c. サーバーを再起動するには、次のコマンドを実行します。 Restart-computer –confirm:\$false
- 2. コンピューターの再起動後、管理者権限を持つドメインアカウントを使用してログインします。これら の機能をインストールできない場合、ストレージソリューションが正常に機能しません。サーバー上の 自動更新を有効にしない場合、該当するメッセージが表示されます。

# <span id="page-28-0"></span>ストレージエンクロージャの電源投入

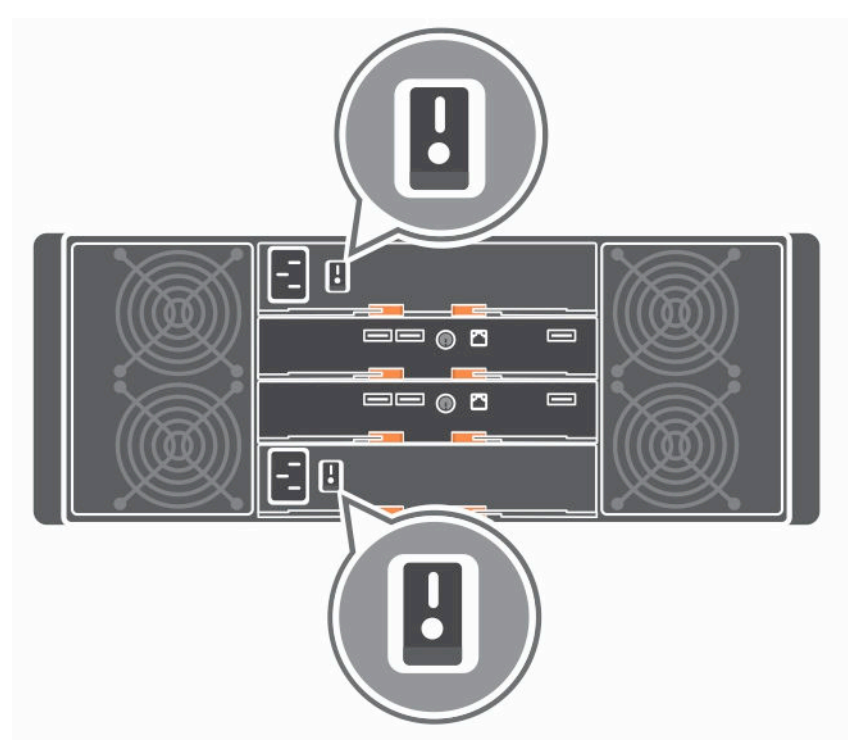

図 14. DSMS 3060e ストレージエンクロージャの電源投入

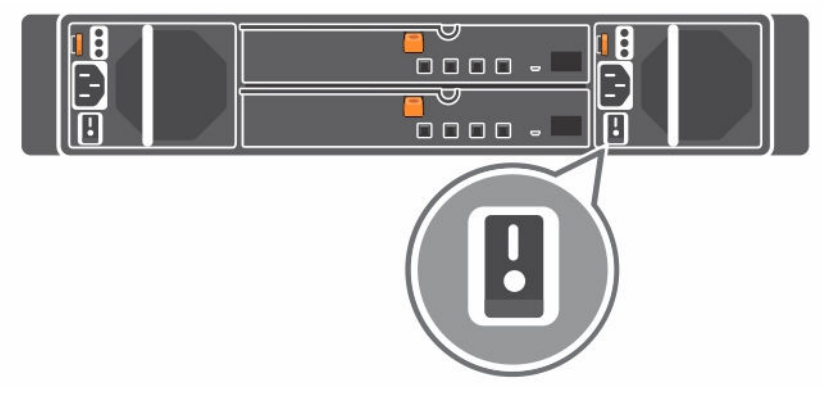

### 図 15. DSMS 1400 シリーズストレージエンクロージャの電源投入

ストレージエンクロージャの背面パネルにある電源スイッチをオンにします。電源 LED が点灯します。

# <span id="page-29-0"></span>7 インストールされた役割および機能の検証

- メモ: 各ストレージノードで、本項のすべてのタスクを繰り返します。
- 1. 管理者権限でドメインアカウントを使用して各サーバーにログインします。
- 2. インストールされている機能と役割をリストするために、管理者として Windows PowerShell を起動し、 次のコマンドを実行します。

Get-Windowsfeature | Where Installed

- 3. ここにリストされた機能と役割がインストールされていることを確認します。役割の名前は Display Name (名前の表示) ヘッダーの下にリストされます。
	- a. マルチパス I/O
	- b. フェールオーバークラスタリング
	- c. Remote Server Administration Tools(リモートサーバー管理ツール)

メモ: Remote Server Administration ツール内に Windows PowerShell 向けの Failover Clustering Management ツールと Failover Cluster Module がインストールされていることを確認します。

## <span id="page-30-0"></span>Windows Update の有効化

ストレージソリューションのソフトウェアとハードウェアのコンポーネントを最新の状態に保つために、 Windows の自動更新を有効にすることをお勧めします。また、お使いのシステムでストレージソリューショ ンが正しく機能するために読む必要があるナレッジベース記事があります。ソリューションで必要なナレッ ジベース記事の詳細については、Dell.com/dsmsmanuals にある『*Dell Storage with Microsoft Storage Spaces Support Matrix*』(Dell Storage with Microsoft Storage Spaces サポートマトリックス)を参照してく ださい。

Windows の自動アップデートを有効にするには、次のタスクを実行します。

- 1. Control Panel → Windows Update (コントロールパネル > Windows Update) をクリックします。
- 2. Turn on automatic updates (自動更新を有効にする)をクリックします。

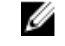

**メモ:**データセンターインフラストラクチャの一部として Windows Server Update Services (WSUS) が導入されている場合は、ソリューションのサーバーのアップデートを管理するために 使用することもできます。

### MPIO ポリシーの設定

各サーバーにマルチパス I/O(MPIO)を構成すると、Windows Server が障害時にハードドライブへの代替 パスを使用することができ、負荷バランシングを提供します。各サーバーが正しく接続され、デュアルポー ト SAS ディスクを使用している場合、各物理ディスクに対して 2 つの物理パスがあります。

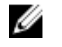

メモ: このソリューションに推奨されるグローバル MPIO 負荷バランシングポリシーは、最小ブロック (LB)です。

ディスクがプールに追加される前に、次のタスクを実行します。

- 1. SAS ドライブの MPIO 自動要求を有効にするには、次のコマンドを実行します。 Enable-MSDSMAutomaticClaim -BusType SAS
- 2. LB にグローバルデフォルトポリシーを設定するには、次のコマンドを実行します。 Set-MSDSMGlobalDefaultLoadBalancePolicy -Policy LB

これにより LB にグローバル値が設定されます。ソリューションに追加された新しいドライブは、すべ て自動的に LB として設定されます。デルでは、アプリケーションの大部分で最適なパフォーマンスを 実現するため、SSD には最小ブロック (LB) を、ハードドライブには LB を使用することを推奨します。

異なるドライブのグループごとに、異なる負荷バランシングポリシーを設定するには、次のコードを実行し てください。迅速に変更するには、ドライブのモデル識別子を使用します。HDD と SSD の組み合わせを使 用している場合、手動で設定する必要があります。

1. ターゲット H/W 識別子値を知るには、次のコマンドを実行します。 mpclaim -e

2. 指定された H/W 識別子(すべての末尾のスペースを含める必要があります)に MPIO を設定するには、次 のコマンドを実行します。 mpclaim -l -t "Target H/W Identifier" Policy Number

ポリシー番号オプション:

0 = ポリシーをクリア 1 = フェールオーバーポリシー 2 = ラウンドロビン 6 = 最小ブロック

異なるドライブモデルのタイプごとに、このコマンドを実行する必要があります。他の負荷バランシン グポリシーもありますが、Dell がサポートしているのはこれらのみです。

3. 現在のターゲット全般の MPIO ポリシーを表示するには、次のコマンドを実行します。 mpclaim -s -t

## <span id="page-32-0"></span>フェールオーバークラスタの設定

これらのタスクは、クラスタ内にあるストレージノードサーバーのいずれかに対して実行できます。本項で 説明されているタスクは 1 回だけ実行できます。作業を続行する前に、管理者権限でドメインアカウントに ログインします。

■ メモ:クラスタに含める各ストレージノードの名前を知っている必要があります。

## クラスタテストの実行

1. Server Manager → Tools → Failover Cluster Manager(サーバーマネージャ > ツール > フェールオー バークラスタマネージャ)の順にクリックします。

Failover Cluster Manager (フェールオーバークラスタマネージャ)ウィンドウで、Validate **Configuration** (設定の検証) を選択します。

- 2. Validate a Configuration Wizard (設定の検証) ウィンドウで、Validate a Configuration Wizard (設 定の検証)ウィンドウに追加するサーバーの名前を追加します。
- 3. Run All tests (すべてのテストを実行)を選択し、Next (次へ)をクリックします。
- 4. テストの実行を許可します。この手順が完了するのに 1 時間以上かかる場合があります。
- 5. 警告やエラーがあることを示すメッセージが表示されている場合は、View Report (レポートの表示) をクリックし、クラスタを設定する前に問題を解決します。
- 6. エラーが存在しない場合は、Create the cluster now using the validated nodes (今すぐ検証済みノー ドを使用してクラスタを作成)チェックボックスを選択します。
- 7. クラスタの作成を開始するには、Finish (完了)をクリックします。 Create Cluster Wizard(サーバークラスタの作成ウィザード)ウィンドウが表示されます。

## クラスタの作成

- 1. Create Cluster Wizard (クラスタの作成ウィザード)ウィンドウに、クラスタアクセスポイントの名前 を入力します。Next (次へ)をクリックします。
- 2. プロンプトが表示されたら、Add all available storage to cluster(使用可能なすべてのストレージをク ラスタに追加する)チェックボックスをオフにします。

■ メモ: この時点で使用可能なすべてのストレージをクラスタに追加すると、Failover Cluster Manager から Clustered Storage Spaces を使用および管理することができなくなります。

- 3. Summary (概要) ウィンドウで、ディスク監視の設定に関する警告をすべて無視します。
	- ■メモ:クラスタを作成する場合は、ディスク監視も作成されます。ただし、ディスク監視の作成プ ロセスは、本書の範囲外であるため、ここでは説明しません。ディスク監視の設定の詳細について は、Dell.com/dsmsmanuals にある『*Dell Storage with Microsoft Storage Spaces Best Practices Guide*』(Dell Storage with Microsoft Storage Spaces ベストプラクティスガイド)を参照してくだ さい。

### <span id="page-33-0"></span>クラスタネットワークリソース

DNS サーバーで指定されたネットワーク予約済み静的 IP アドレスを使用してクラスタを設定することをお 勧めします。

### クラスタ IP アドレスの設定

- 1. Failover Cluster Manager (フェールオーバークラスタマネージャ)を起動します。左ペインで、設定 するクラスタをクリックします。
- 2. クラスタコアネットワークリソースを右クリックし、Properties (プロパティ)を選択します。
- 3. General (一般) タブで Add (追加) をクリックします。
- 4. IP Address (IP アドレス) ダイアログボックスで、Use Static(静的の使用)を選択し、Address (アド レス)ボックスに静的IP アドレスを入力します。

### クラスタネットワークの名前変更

- 1. Failover Cluster Manager (フェールオーバークラスタマネージャ)に移動し、左ペインで、Network (ネットワーク)をクリックします。
- 2. ネットワークを選択し、Networks Connections (ネットワーク接続) タブで各ノードのネットワーク アダプタの名前を確認します。
- 3. ネットワークを右クリックし、Network Connections (ネットワーク接続) タブのアダプタに基づいて ネットワークの名前を Internal (内部)、External (外部)、または Management (管理) に変更します。 各ネットワークアイテムを展開すると、そのアダプタに関する情報が表示されます。

### クラスタネットワークの役割の指定

このタスクでは、クラスタネットワークのクラスタの役割を設定します。実行される通信のタイプに基づい て、クラスタネットワークを定義できます。

- 1. 管理者として PowerShell を起動します。
- 2. 次の Windows PowerShell コマンドを使用して、Cluster Network Roles (クラスタネットワークの役 割)を設定します。

0 - クラスタネットワークはクラスタ通信に使用されません。

1 - クラスタネットワークはクラスタ内通信にのみ使用されます。

3 - クラスタネットワークはクライアントとクラスタ内の通信に使用されます。

```
(Get-ClusterNetwork "Management").Role = 0 (Get-ClusterNetwork 
"Internal").Role = 1 (Get-ClusterNetwork "External").Role = 3
```
## CSV キャッシュサイズの設定

CSV キャッシュサイズ設定の詳細については、Dell.com/dsmsmanuals で利用可能な『*Dell Storage with Microsoft Storage Spaces Best Practices Guide*』(Dell Storage with Microsoft Storage Spaces ベストプラク ティスガイド)を参照して ください。

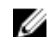

■ メモ: CSV キャッシュは、階層型ストレージ容量には使用されません。

# <span id="page-34-0"></span>10 物理ディスクおよび EMM の検証およびア ップデート

本項では、EMM および物理ディスクのファームウェアバージョンを検証します。また、必要な場合はストレ ージコンポーネントのアップデートに関するガイダンスも提供します。次のタスクを実行するには、「[Dell](#page-25-0)  [Storage PowerTools Server Hardware Manager](#page-25-0) のインストール」で説明されている Storage Hardware Manager CLI ユーティリティがインストールされている必要があります。Dell Storage PowerTools Server Hardware Manager のインストールの詳細については、Dell.com/dsmsmanuals にある『*Dell Storage PowerTools Server Hardware Manager Administrator's Guide*』(Dell Storage PowerTools Server Hardware Manager 管理者ガイド)を参照してください。

### EMM ファームウェアバージョンの確認

- 1. 管理者 CLI を起動します。
- 2. 次のコマンドを実行します。 shmcli list emms –a=<Adapter Index>

出力は次のスクリーンショット例のようになります。

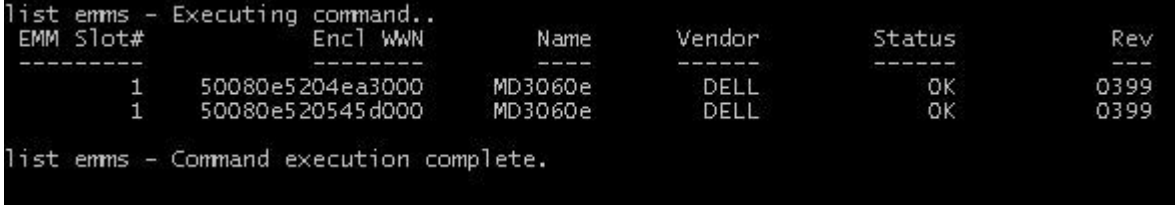

図 16. EMM ファームウェアバージョンの確認

## EMM のアップデート (必要な場合)

EMM のファームウェアバージョンがアップデートされていない場合は、次のタスクを実行します。

- 1. 管理者 CLI を起動します。
- 2. アップデートする必要がある EMM ごとに、次のコマンドを実行します。

shmcli update emm –a=<Adpater Index> -enc=<Encl WWN> -emm=<WWN> -file =<firmware file path >

ファームウェアを有効にするために EMM が自動的に再起動されます。次の EMM をアップデートする 前に、アップデートされた EMM がオンラインに復帰するようにします。EMM のアップデートの詳細に ついては、Dell.com/dsmsmanuals にある『*Dell Storage PowerTools Server Hardware Manager* 

<span id="page-35-0"></span>*Administrator's Guide*』(Dell Storage PowerTools Server Hardware Manager 管理者ガイド)を参照し てください。

## ハードドライブファームウェアバージョンの確認

- 1. PowerShell 管理者 CLI を起動します。
- 2. 次のコマンドを実行します。 shmcli list drives –a=0
- 3. 使用されるストレージデバイスが同じタイプ(SSD または HDD)であることを確認します。また、ファ ームウェアのバージョンは同じである必要があります。互換性のあるファームウェアバージョンの詳細 については、Dell.com/dsmsmanuals にある『*Dell Storage with Microsoft Storage Spaces Support Matrix*』(Dell Storage with Microsoft Storage Spaces サポートマトリックス)を参照してください。

## 物理ディスクのアップデート

いずれかの物理ディスクのファームウェアバージョンが適切でない場合は、物理ディスクのファームウェア バージョンをアップデートします。物理ディスクのファームウェアバージョンをアップデートするには、次 のタスクを実行します。

- 1. PowerShell 管理者 CLI を起動します。
- 2. 各ハードディスクをアップデートするために、次のコマンドを実行します。 shmcli update drive -d=<WWN> -file = <Path to firmware file>

エンクロージャ内での複数のドライブのアップデート、強制アップデート、およびマルチスレッドアッ プデートを含むドライブのアップデートの詳細については、Dell.com/dsmsmanuals にある『*Dell Storage PowerTools Server Hardware Manager Administrator's Guide*』(Dell Storage PowerTools Server Hardware Manager 管理者ガイド)を参照してください。

11

## <span id="page-36-0"></span>困ったときは

### デルへのお問い合わせ

デルでは、オンラインおよび電話によるサポートとサービスオプションをいくつかご用意しています。アク ティブなインターネット接続がない場合は、 ご購入時の納品書、出荷伝票、請求書、またはデル製品カタロ グで連絡先をご確認いただけます。これらのサービスは国および製品によって異なり、お住まいの地域では 一部のサービスがご利用いただけない場合があります。販売、テクニカルサポート、またはカスタマーサー ビスの問題に関するデルへのお問い合わせに関しては、次の手順を実行してください。

- 1. Dell.com/supportにアクセスしてください。
- 2. お住まいの国を、ページ右下隅のドロップダウンメニューから選択します。
- 3. カスタマイズされたサポートを利用するには、次の手順に従います。
	- a. Enter your Service Tag(サービスタグの入力)フィールドに、お使いのシステムのサービスタグを 入力します。
	- b. Submit (送信) をクリックします。 さまざまなサポートのカテゴリのリストが掲載されているサポートページが表示されます。
- 4. 一般的なサポートを利用するには、次の手順に従います。
	- a. 製品カテゴリを選択します。
	- b. 製品セグメントを選択します。
	- c. お使いの製品を選択します。 さまざまなサポートのカテゴリのリストが掲載されているサポートページが表示されます。
- **5.** Dell グローバルテクニカルサポートへのお問い合わせ先詳細:
	- a. [Global Technical Support](http://www.dell.com/support/incidents-online/us/en/19/contactus)(グローバルテクニカルサポート)をクリックしてください。
	- b. Contact Technical Support (テクニカルサポートに連絡)ページには、Dell グローバルテクニカル サポートチームへの電話、チャット、または電子メール送信のための詳細が記載されています。

### Dell システムサービスタグの位置

ハードウェアは、一意のエクスプレスサービスコードとサービスタグ番号によって識別されます。エクスプ レスサービスコードとサービスタグは、システム前面で情報タグを引き出して確認できます。

また、この情報はシステムのシャーシに貼られたシール上でも確認できます。この情報は、サポートへの電 話問い合わせを適切な担当者に転送するためにデルによって使用されます。

### Quick Resource Locator (OR  $\Box \rightarrow \Diamond$ )

Quick Resource Locator(QR コード)を使用すると、DSMS 情報にすぐにアクセスできます。この情報は、 リファレンスマニュアルへのアクセス、Dell サポートページへのリンク、ハードウェア固有の QRL ページへ のリンクを提供します(ハウツービデオを含む)。この情報にアクセスするには、www.dell.com/QRL にア クセスするか、スマートフォンやタブレットを使用して次の QR コードをスキャンします。

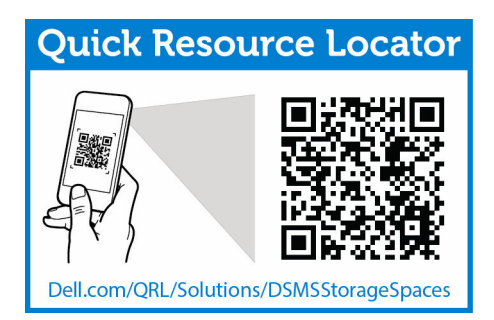

# $\boldsymbol{\Delta}$

## <span id="page-38-0"></span>ストレージソリューションを Scale-Out File Server として構成

本項では、フェールオーバークラスタソリューションを Scale-Out File Server に変換することについて説明 します。作業を続行する前に、本書のこれまでの項で説明された手順に従ってシステムを確実に導入します。

## 各クラスタノードにファイルサーバーの役割を追加

- 1. フェールオーバークラスタの各クラスタノード上で、管理者として Windows PowerShell プロンプトを 起動し、次のコマンドを実行します。 Install-WindowsFeature File-Services –IncludeManagementTools
- 2. 役割が正常に追加されたことを確認するために、次のコマンドを実行します。 Get-Windowsfeature | Where Installed
- 3. 出力リストを表示し、ファイルサーバーの役割が追加されたことを確認します。

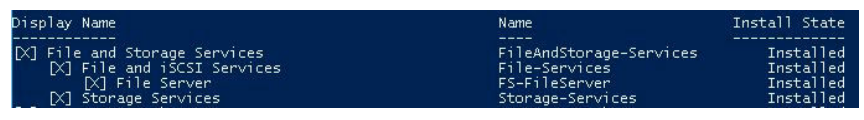

図 17. ファイルサーバーの役割の出力が追加されたことを表示して確認します。

### Scale-Out File Server (SOFS) クラスタ役割の追加

- 1. クラスタノードの1つで、Failover Cluster Manager(フェールオーバークラスタマネージャ)を起動 し、左ペインでクラスタを選択します。
- 2. 作業ペインで Configure Role (役割の設定)をクリックします。
- 3. 次へ をクリックします。
- 4. High Availability Wizard (高可用性ウィザード) ダイアログボックスで、File Server (ファイルサーバ ー)を選択し、Next (次へ)をクリックします。
- 5. File Server Type (ファイルサーバータイプ)で、Scale-Out File Server for application data (アプリケ ーションデータ用 Scale-Out File Server)を選択し、**Next**(次へ)をクリックします。
- 6. プロンプトが表示されたら、クラスタに使用する SMB 名を入力します。この名前は、ファイル共有にア クセスするときに、クライアントサーバーによって使用されます。
- 7. Next (次へ)をクリックすると、Scale-Out Filer Server が作成されます。

B

## <span id="page-40-0"></span>統合ソリューションとしてのストレージソ リューションの設定

この項では、Hyper - V クラスタソリューションへのフェールオーバークラスタソリューションの変換につ いて説明します。作業を続行する前に、本書のこれまでの項で説明された手順に従ってシステムを確実に導 入します。

## 各クラスタノードへの Hyper - V の役割の追加

- 1. フェールオーバークラスタの各クラスタノード上で、管理者として Windows PowerShell プロンプトを 起動し、次のコマンドを実行します。 Install-WindowsFeature Hyper-V –IncludeManagementTools
- 2. 役割が正常に追加されたことを確認するために、次のコマンドを実行します。 Get-Windowsfeature | Where Installed
- 3. 出力リストを表示し、Hyper-Vの役割が追加されたことを確認します。

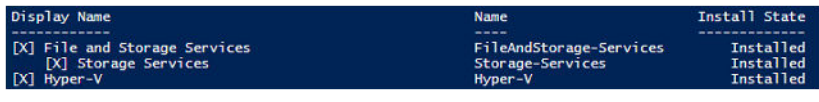

図 18. ファイルサーバーの役割の出力が追加されたことを表示して確認します。

## 仮想マシンの作成

- 1. Server Manager ページで Tools(ツール)をクリックし、Failover Cluster Manager (フェールオーバ ークラスタマネージャ)を選択します。
- 2. Failover Cluster Manager (フェールオーバークラスタマネージャ)ページの右ペインで、Roles (ロー ル)をクリックします。Roles (ロール)の下にある Virtual Machines (仮想マシン)をクリックし、 New Virtual Machine (新規仮想マシン)をクリックします。

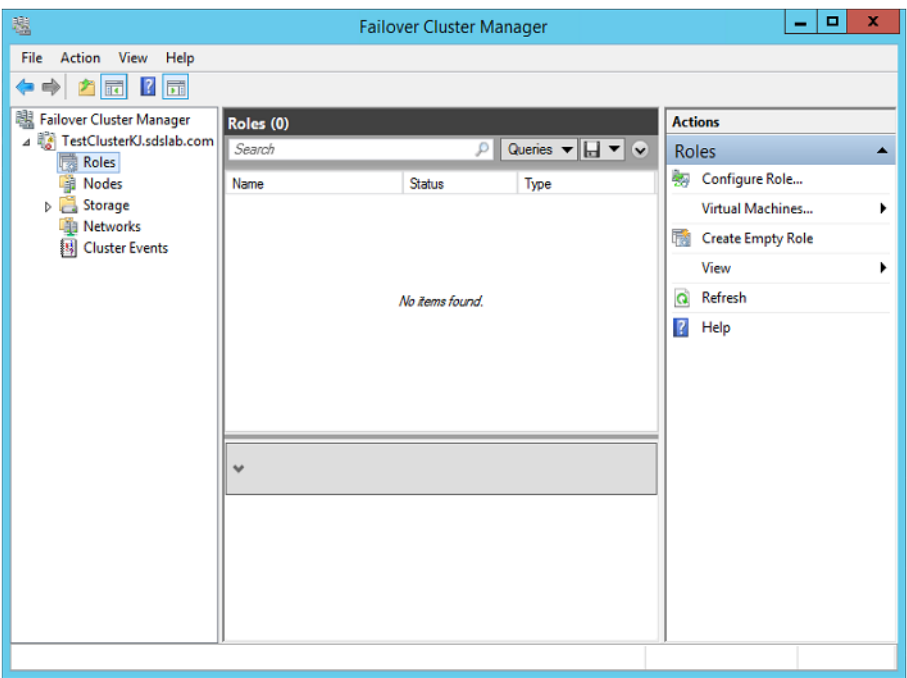

図 19. フェールオーバークラスタマネージャでの新規仮想マシンの作成

- 3. New Virtual Machine Wizard (新規仮想マシンウィザード) ダイアログボックスで、仮想マシンを作成 するクラスタノードを選択し、Next(次へ)をクリックします。
- 4. Specify Name and Location (名前および場所の指定) タブで、新しい仮想マシンの名前と場所を選択 し、Next (次へ)をクリックします。

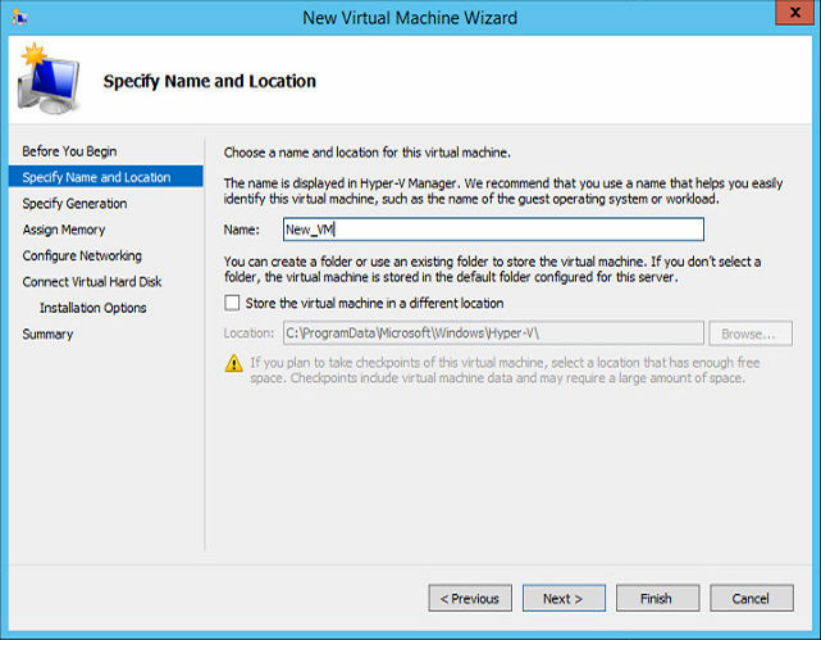

図 20. 新規仮想マシンの名前と場所の指定

- 5. Specify Generation (世代の指定) タブで、Generation 2 (第2世代) を選択し、Next (次へ) をクリ ックします。
- 6. ディスク容量を仮想マシンに割り当て、Next (次へ)をクリックします。
- 7. 仮想スイッチを使用するか切断したままにするようネットワークアダプタを設定し、Next (次へ)をク リックします。
- 8. 仮想ハードディスクに接続するよう選択し、既存の仮想ハードディスクを使用するか、または後でハー ドディスクを取り付けます。仮想ハードディスクを作成する場合は、名前と場所を指定してから Next (次へ)をクリックします。
- 9. Installation Options (インストールオプション) タブで、Install an operating system later (後でオペ レーティングシステムをインストールする)チェックボックスを選択し、Next (次へ)をクリックしま す。

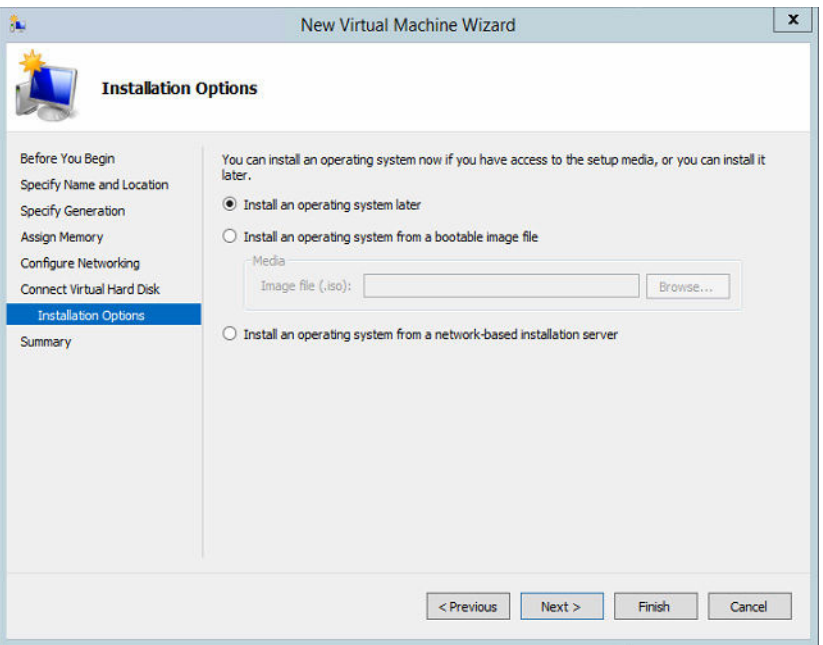

図 21. 新規仮想マシンのインストールオプション

10. Summary (概要) タブで Finish (終了) をクリックします。

# <span id="page-44-0"></span>RDMA アダプタの設定

## RDMA アダプタの取り付け

DSM ソリューションでは次のネットワークアダプタが許可されます。

- Chelsio T520-CR
- Mellanox ConnectX-3
- Mellanox ConnectX-3 Pro

RDMA と SMB Direct を使用するには、これらのネットワークアダプタが必要です。次の 2 つの項では、 Chelsio T520-CR アダプタの設定について説明します。ソリューションの一部としてこれらのアダプタを注 文しなかった場合は、この項を省略できます。Mellanox ConnectX-3/ConnectX-3 Pro RDMA アダプタの導 入の詳細については、[Mellanox ConnectX-3/ConnectX-3 Pro](#page-46-0) の構成を参照してください。

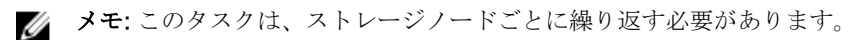

- 1. ローカル管理者権限で各ホストサーバーにログインします。
- 2. Control Panel → Device Manager (コントロールパネル > デバイスマネージャ)をクリックします。
- 3. Chelsio NIC カードがデバイスマネージャに表示されていることを確認します。これは 2 つの独立した Chelsio ネットワークアダプタとして表示されます。
	- $\triangleright$  Mice and other pointing devices
	- **Nonitors**
	- A Network adapters
		- Chelsio Network Adapter
		- Chelsio Network Adapter #2
		- Intel(R) Ethernet 10G 4P X520/1350 rNDC
		- The Intel(R) Ethernet 10G 4P X520/1350 rNDC #2
		- Intel(R) Gigabit 4P X520/1350 rNDC
		- **Co.** Intel(R) Gigabit 4P X520/1350 rNDC #2

### 図 22. Chelsio RDMA アダプタの識別

- 4. アダプタのドライババージョンを確認するには、Chelsio ネットワークアダプタのいずれかを右クリッ クし、Properties (プロパティ)を選択します。
- 5. Driver (ドライバ)タブで Driver Version (ドライババージョン)を表示します。Dell.com/dsmsmanuals にある『*Dell Storage with Microsoft Storage Spaces Support Matrix*』(Dell Storage with Microsoft Storage Spaces サポートマトリックス)に基づいてこのドライバが最新の状態であることを確認しま す。

## <span id="page-45-0"></span>Chelsio カードの設定(該当する場合)

このタスクでは、Chelsio RDMA ネットワークアダプタを設定します。前のタスクで説明したように、 Chelsio RDMA NIC には External2 と External1 とラベル付けしておく必要があります。ただし、適切な NIC は Network Connections (ネットワーク接続) コントロールパネルで検証することができます。NIC 名の下 またはアダプタプロパティの説明は、Chelsio Network Adapter (Chelsio ネットワークアダプタ)と表示さ れます。

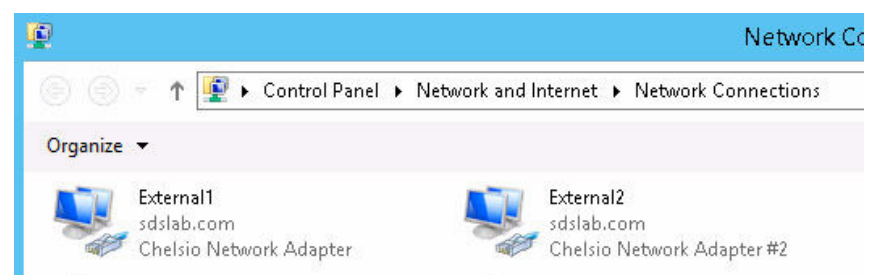

図 23. Chelsio ネットワークアダプタの表示

### Chelsio アダプタのファームウェアの設定

Chelsio アダプタは、通信に TCP/IP を使用する iWARP RDMA テクノロジーを使用します。TCP/IP 通信を容 易にするために、Server Message Block (SMB) Direct クライアントからの着信ネットワークトラフィック を許可するファイアウォール規則を SMB サーバーに追加します。Windows Server 2012 R2 では、iWARP を 使用する SMB Direct は TCP ポート 5445 と SMB に使用する従来の TCP ポート 445 を使用します。

- 1. 管理者権限で Windows PowerShell インスタンスを起動します。
- 2. CLI で、クライアントサーバーによるアクセスを許可するよう着信ファイアウォール規則を有効にする には、次のコマンドを入力します。 Enable-NetFirewallRule FPSSMBD-iWARP-In-TCP

FPSSMBD-iWARP-In-TCP コマンドを使用すると、ポート 5445 で着信ネットワークトラフィックを許 可することができます。

### Chelsio アダプタのジャンボフレーム

Chelsio アダプタ上で MTU サイズが 9 KB に設定されていることを確認します。また、フロー制御が有効に なっていることを確認します。

### SMB Direct の有効化

iWARP RDMA テクノロジーの利点は、異なるサブネット間でルーティングできることです。一般的なセット アップは単一のサブネットですが、Chelsio RDMA アダプタは複数のサブネット間でサーバーを接続できま す。ただし、この機能は Windows Server 2012 R2 ではデフォルトで無効に設定されています。

<span id="page-46-0"></span>Chelsio アダプタで SMB Direct を使用可能にするには、複数のサブネット間での RDMA のルーティングを 許可するよう各サーバー(SMB サーバーと SMB クライアント)を設定する必要があります。SMB クライア ント設定については、本書で説明されていません。この設定は個別に行う必要があります。

- 1. 管理者権限で Windows PowerShell インスタンスを起動します。
- 2. 次の PowerShell cmdlet を実行して、SMB ルーティングを有効にします。 Set-NetOffloadGlobalSetting -NetworkDirectAcrossIPSubnets Allowed
- 3. インタフェースを無効にし、再度有効にすると、再起動することなく設定の変更を反映できます。 PowerShell プロンプトで次のコマンドを実行します。ここで、<*string*> は、NIC(External1、 External2)の名前です。

```
Disable-NetAdapter -InterfaceAlias <string> Enable-NetAdapter -
InterfaceAlias <string>
```
### SMB 接続のアップデート

ネットワーク構成を大幅に変更した場合は、新しいインタフェースの検出が 10 分ごとに実行され、SMB ク ライアントシステムが接続を再評価します。また、SMB を使用して SMB クライアントサーバーで次の PowerShell cmdlet を使用することにより接続をすぐに強制的にアップデートできます。

Update-SmbMultichannelConnection

## Mellanox ConnectX-3/ConnectX-3 Pro の構成

DSMS は、Mellanox ConnectX-3/ConnectX-3 Pro アダプタを使用して SMB Direct をサポートします。た だし、最適なパフォーマンスを得るために、Mellanox 環境で DSMS ソリューションを使用する利点と制限に ついて理解する必要があります。Mellanox ConnectX-3/ConnectX-3 アダプタの設定および導入(Windows ドライバのインストールから Priority Flow Control(PFC)の設定まで)の詳細とガイダンスについては、 https://community.mellanox.com/docs/doc-2142 にあるサポートドキュメントを参照してください。

D

## <span id="page-48-0"></span>クラスタ化された Storage Spaces の概要

本項では、ストレージソリューションで Storage Spaces を作成する基本的なタスクについて説明します。説 明される手順では、フェールオーバークラスタが作成および検証されたことを前提とします。推奨するベス トプラクティスとソリューションで Storage Spaces を設定する高度な PowerShell コマンドについては、 Dell.com/dsmsmanuals にある『*Dell Storage with Microsoft Storage Spaces Best Practice Guide*』(Dell Storage with Microsoft Storage Spaces ベストプラクティスガイド)を参照してください。Storage Spaces 設定ルールについては、Dell.com/dsmsmanuals にある『*Dell Storage with Microsoft Storage Spaces Support Matrix*』(Dell Storage with Microsoft Storage Spaces サポートマトリックス)を参照してください。

### ストレージプールの作成

- 1. Failover Cluster Manager (フェールオーバークラスタマネージャ)の左ペインでクラスタ名を展開し、 Storage (ストレージ) フォルダに移動します。
- 2. Pools (プール)を右クリックし、New Storage Pool (新規ストレージプール)をクリックします。
- 3. 新規ストレージプールウィザードで Next (次へ)をクリックします。
- 4. Specify a storage pool name and subsystem (ストレージプール名とサブシステムの指定) ページの Name (名前) ボックスにストレージプールの名前を入力し、プールを作成するクラスタで利用できる ルートディスクのグループを選択します。
- 5. 次へをクリックします。
- **6.** ストレージプールの一部にするディスクを選択し、Next (次へ)をクリックします。
- 7. プールの詳細を確認し、Create (作成)をクリックします。

### クラスタ共有ボリュームの作成

- 1. Failover Cluster Manager (フェールオーバークラスタマネージャ)の左ペインでクラスタ名を展開し、 Storage (ストレージ) フォルダに移動します。
- 2. Pools (プール) をクリックします。クラスタプールが表示されます。
- 3. ストレージプールを右クリックし、New Virtual Disk(新規仮想ディスク)新規)をクリックします。
- 4. New Virtual Disk Wizard (新規仮想ディスクウィザード)ウィンドウが開きます。Next (次へ)をクリ ックします。
- 5. Storage Space を作成するストレージプールを選択し、Next (次へ)をクリックします。
- 6. Storage Space (仮想ディスク)の名前を指定し、Next (次へ)をクリックします。 ストレージプールに SSD が含まれている場合は、Storage Space でストレージ階層を作成するオプショ ンを利用できます。ストレージ階層を作成するには、Create storage tiers on this virtual disk (この仮 想ディスクでストレージ階層を作成する)を選択します。
- 7. 耐障害性のある設定を指定し、Next (次へ)をクリックします。

■ メモ: ストレージ階層は、単純なスペースまたはミラースペースでのみサポートされています。

8. Storage Space のサイズまたは Storage Space のストレージ階層を指定し(該当する場合)、Next (次 へ)をクリックします。

- 9. Storage Space の設定を確認し、Create (作成)をクリックします。
- 10. Storage Space を作成した後で、Create a volume when this wizard closes (このウィザードを閉じた ときにボリュームを作成する)チェックボックスが選択されていることを確認し、Close (閉じる)をク リックします。

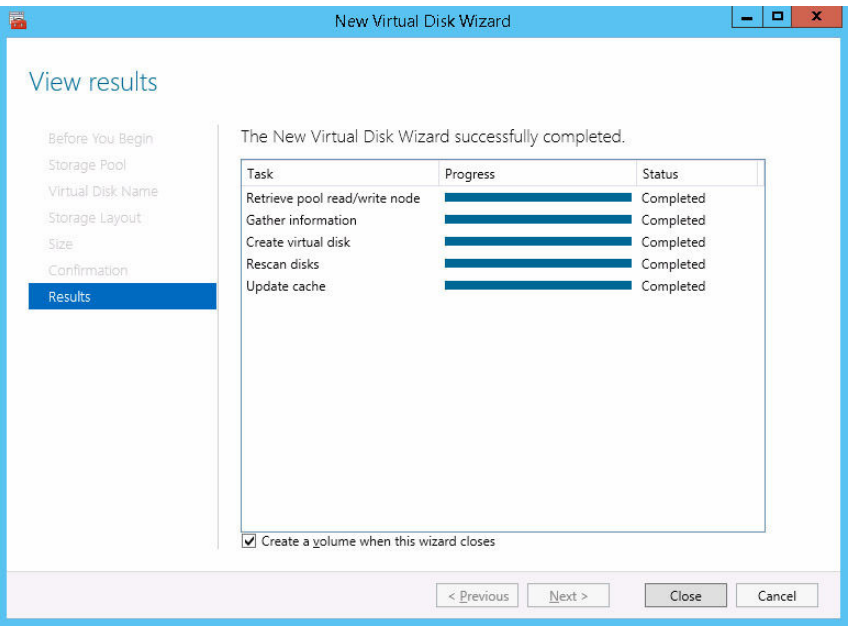

図 24. 仮想ディスクの作成

- グメモ: Create a volume when this wizard closes (このウィザードを閉じたときにボリュームを作 成する)チェックボックスが選択されている場合は、Server Manager を使用して Storage Space でボリュームを作成する必要があります。
- 11. New Volume Wizard (新規ボリュームウィザード)ウィンドウで、Next (次へ)をクリックします。
- 12. Select the server and disk (サーバーとディスクを選択)ページで、ボリュームを作成するフェールオ ーバークラスタと Storage Space (仮想ディスク)を選択し、Next (次へ)をクリックします。

| Before You Begin       | Server:      |                                  |                         |                                 |
|------------------------|--------------|----------------------------------|-------------------------|---------------------------------|
| Server and Disk        | Provision to | Status                           | Cluster Role            | Destination                     |
| Size                   | MaksR7301    | Online                           | Cluster Node            | Local                           |
| Drive Letter or Folder | MaksR7302    | Online                           | Cluster Node            | local                           |
|                        | MaksRCluster | Online                           | Cluster Name            | Cluster Available Storage       |
| File System Settings   | MaksRSoFS    | Online                           | Scale-Out File          | Cluster Shared Volume           |
| Confirmation           |              |                                  |                         |                                 |
| Results                |              |                                  |                         |                                 |
|                        |              |                                  |                         | Refresh<br>Rescan               |
|                        | Disk:        |                                  |                         |                                 |
|                        | Disk         | Virtual Disk<br>Capacity         | Free Space<br>Subsystem |                                 |
|                        | Disk 76      | <b>TestDisk</b><br><b>100 GB</b> |                         | 100 GB Clustered Storage Spaces |
|                        |              |                                  |                         |                                 |
|                        |              |                                  |                         |                                 |
|                        |              |                                  |                         |                                 |
|                        |              |                                  |                         |                                 |
|                        |              |                                  |                         |                                 |

図 25. Cluster Shared Storage でのボリュームの作成

- 13. ボリュームのサイズを入力し、Next (次へ)をクリックします。
- 14. Storage Space にドライブ文字を割り当てます (オプション)。
- 15. 次へ をクリックします。
- 16. ファイルシステムとして NTFS を指定し、ボリュームラベルを指定します。

**タメモ:** このソリューションを使用する場合は、NTFS が必要です。

- 17. ボリュームの設定を確定し、Create (作成) をクリックします。
- 18. Failover Cluster Manager (フェールオーバークラスタマネージャ)の左ペインの Storage (ストレー ジ)フォルダで、Disks(ディスク)をクリックします。
- 19. 新しく作成したボリュームがあるクラスタ仮想ディスクを右クリックし、Add to Clustered Share Volumes(クラスタ共有ボリュームへの追加)を選択します。

## <span id="page-52-0"></span>Dell Storage with Microsoft Storage Spaces の段階的な拡張

システムパフォーマンスとディスクスペース容量を拡張する必要があるとき、DSM ソリューションを拡張し て新しい物理ディスク、ストレージエンクロージャ、サーバーを追加し、このニーズに対応することができ ます。既存の DSM ソリューションには 3 種類の拡張があります。

- 1. 既存のストレージエンクロージャに新しい物理ディスクを追加し、使用可能な容量を増やすか、ソリュ ーションのパフォーマンスを向上させる。
- 2. 新しいストレージエンクロージャを追加し、使用可能な容量を増やすか、ソリューションのパフォーマ ンスを向上させる。
- 3. 新しいサーバーを追加し、新しいファイル共有に追加のスケールアウト機能を提供するか(スケールア ウトファイルサーバーソリューション)、追加の計算容量(統合型ソリューション)を提供する。

これらの段階的な手順では、これらの 3 つのシナリオのそれぞれで容量を拡張する方法を提供します。これ らの各拡張シナリオは、既存のクラスタとストレージをオンラインにしたまま実行でき、その間、手順全体 を通じてデータパスはすべてのエンクロージャで利用可能です。

■ メモ: これらのいずれかの手順の最中にオフラインアップグレードを実行する場合は、仮想ディスクの ある既存のストレージエンクロージャをオフにする必要があります。エンクロージャをオフにする前 に、影響を受けるストレージプールの RetireMissingPhysicalDisksPolicy を Never (まったくしない) に設定します。この設定は、手順が完了しエンクロージャをオンにした後、必ず元の設定に戻してくだ さい。

ストレージプールを拡張する際には、最大仮想ディスクの列の数にデータコピー数を掛けたものと同じ数量 の物理ディスクを追加し、さらに自動再構築に必要な物理ディスクを加えます。たとえば、双方向ミラー仮 想ディスクの場合、列数が 4 であれば、少なくとも 8 台の物理ディスクをプールに追加して、仮想ディスク を拡張する必要があります。

エンクロージャ認識が有効になっている仮想ディスクについて、既存のディスクを拡張するか新しいディス クを作成するときは、考慮すべき事項が他にもあります。エンクロージャ認識は仮想ディスクのデータコピ ーを 3 基以上のストレージエンクロージャに広げます。ただし、既存の仮想ディスクのレイアウトに基づい て新しい物理ディスクまたはストレージエンクロージャを追加するときは、新たに追加された物理ディスク 容量上で作成された仮想ディスクはエンクロージャ認識ではない可能性があります。これはエンクロージャ 認識の要件である、十分な空きディスク容量がない場合、または新しいデータコピーを広げるために物理デ ィスクがメソッドに適切に分散されていいない場合に起きる可能性があります。

**メモ:** 以下のタスクで参照されるすべてのドキュメントは Dell.com/dsmsmanuals から利用できます。

### <span id="page-53-0"></span>既存のストレージエンクロージャへの新しい物理ディスクの 追加

- 1. **『***Dell Storage with Microsoft Storage Spaces Support Matrix* (Dell Storage with Microsoft Storage Spaces サポートマトリックス)を読み、追加された物理ディスクがサポートされていることを確認して ください。
- 2. ストレージエンクロージャオーナーズマニュアルに従って、ストレージエンクロージャに物理ディスク をインストールします。物理ディスクが Storage Spaces エンクロージャ認識機能とともに使用される 場合は、物理ディスクを既存のストレージエンクロージャに割り当てる必要があります。
- 3. 新しく追加された物理ディスクが、Windows Server オペレーティングシステムとクラスタによって検 出されていることを確認します。
- 4. 新しい物理ディスク上の ファームウェアを『*Dell Storage with Microsoft Storage Spaces Support Matrix*』(Dell Storage with Microsoft Storage Spaces サポートマトリックス)に記載の、サポートされ る最新バージョンにアップデートします。
- 5. 『*Dell Storage with Microsoft Storage Spaces Best Practices Guide*』(Dell Storage with Microsoft Storage Spaces ベストプラクティスガイド)のベストプラクティスを実行して、新しい物理ディスクを ストレージプールへ追加します。新しく追加されたディスク容量を使用して、ストレージティアのない 仮想ディスクの場合はコマンド Resize-VirtualDisk を、ストレージティアのある仮想ディスクの場 合はコマンド Resize-StorageTier を実行して既存の仮想ディスクをサイズ変更するか、あるいは新 しい仮想ディスクを作成してください。
- 6. 既存の仮想ディスクをサイズ変更する場合は、コマンド Resize-Partition を実行してディスク上の ボリュームをサイズ変更する必要があります。

## 既存のクラスタへの新しいストレージエンクロージャの追加

- 1. 『*Dell Storage with Microsoft Storage Spaces Support Matrix*』(Dell Storage with Microsoft Storage Spaces サポートマトリックス)を読み、追加されるストレージエンクロージャがサポートされているこ とを確認してください。
- 2. 『*Dell Storage with Microsoft Storage Spaces Support Matrix*』(Dell Storage with Microsoft Storage Spaces サポートマトリックス)に記載のサポートされている構成について読み、新しいストレージエン クロージャが有効でサポートされている構成になるようにしてください 。
- 3. ストレージエンクロージャオーナーズマニュアルのガイドラインに従って、ストレージエンクロージャ をラックにインストールします。
- 4. 『*Dell Storage with Microsoft Storage Spaces Cabling Guide*』(Dell Storage with Microsoft Storage Spaces ケーブル接続ガイド)を読み、必要な新しい SAS ホストバスアダプタおよび SAS ケーブルの数 量を決定します。
- 5. 新しい SAS ホストバスアダプタを既存のクラスタノードに、一度に 1 ノードずつインストールします。 ノード上のクラスタサービスを一時停止してノードをオフラインにします。ノードの電源を切る前に必 ず、Failover Cluster Manager (フェールオーバークラスタマネージャ)で、もう一方のサーバーに現 在の役割を再割り当てしてください。SAS ホストバスアダプタをインストールした後、Failover Cluster Manager (フェールオーバークラスタマネージャ)で一時停止を解除し、現在の役割を最初のサーバー ノードに再割り当てして戻して、ノードの電源を入れてクラスタサービスを再開します。
- 6. すべての役割とクラスタリソースが、元々所有していたノードに分散されていることを確認します。
- 7. すべての新規および既存の SAS ホストバスアダプタが、『*Dell Storage with Microsoft Storage Spaces Cabling Guide*』(Dell Storage with Microsoft Storage Spaces ケーブル接続ガイド)に従ってケーブル 接続されていることを確認します。
- <span id="page-54-0"></span>■ メモ:この手順がオンライン拡張として実行されている場合、既存のケーブル接続の更新時、およ び既存のエンクロージャへのデータパスの可用性を確保するためには、既存のストレージエンクロ ージャに使用できる SAS パスが少なくとも 1 つあることを確認します。
- 8. クラスタ内の各サーバーですべての SAS ホストバスアダプタが検出されたことを確認します。
- 9. 新しく追加されたストレージエンクロージャの電源を入れます。
- 10. 新しいストレージエンクロージャとすべての物理ディスクが、クラスタ内のすべてのサーバーに検出さ れることを確認します。
- 11. SAS ホストバスアダプタファームウェアおよびドライバと物理ディスクファームウェアを、『*Dell Storage with Microsoft Storage Spaces Support Matrix*』(Dell Storage with Microsoft Storage Spaces サポートマトリックス)に記載の、サポートされる最新バージョンに更新します。
- 12.『*Dell Storage with Microsoft Storage Spaces Cabling Guide*』(Dell Storage with Microsoft Storage Spaces ケーブル接続ガイド)のベストプラクティスに従い、ストレージプールに新しい物理ディスクを 追加します。
- 13. 新たに追加された容量を使用して、ストレージティアのない仮想ディスクの場合はコマンド Resize-VirtualDisk を、ストレージティアのある仮想ディスクの場合はコマンド Resize-StorageTier を 実行して既存の仮想ディスクをサイズ変更するか、あるいは新しい仮想ディスクを作成します。
- 14. 既存の仮想ディスクをサイズ変更する場合は、コマンド Resize-Partition を実行してサイズを変更 する必要があります。

### 既存のクラスタへの新しいサーバーの追加

- 1. 『*Dell Storage with Microsoft Storage Spaces Support Matrix*』(Dell Storage with Microsoft Storage Spaces サポートマトリックス)の内容を読み、追加されるサーバーがサポートされていることを確認し ます。
- 2. 『*Dell Storage with Microsoft Storage Spaces Support Matrix*』(Dell Storage with Microsoft Storage Spaces サポートマトリックス)でサポートされている構成について読み、新しいサーバーの追加が、有 効でサポートされた構成になるようにしてください。
- 3. サーバーオーナーズマニュアルのガイドラインに従って、サーバーをラックにインストールします。
- 4. 『*Dell Storage with Microsoft Storage Spaces Cabling Guide*』(Dell Storage with Microsoft Storage Spaces ケーブル接続ガイド)を読み、必要な新しい SAS ホストバスアダプタおよび SAS ケーブルの数 量を決定します。
- 5. 新しい SAS ホストバスアダプタを既存および新規のクラスタサーバーにインストールします。クラス タの既存のノードの場合、新しい SAS ホストバスアダプタにノードを一度に 1 つづつインストールしま す。ノード上のクラスタサービスを一時停止してノードをオフラインにします。ノードの電源を切る前 に、必ず Failover Cluster Manager (フェールオーバークラスタマネージャ)のもう一方のサーバーへ 現在の役割を再割り当てしてください。SAS ホストバスアダプタをインストールした後、最初のサーバ ーノードの Failover Cluster Manager (フェールオーバークラスタマネージャ)の一時停止を解除して 現在の役割を再割り当てして戻し、ノードの電源を入れてクラスタサービスを再開します。
- 6. すべてのロールとクラスタリソースが、元々所有していたノードに分散されていることを確認します。
- 7. すべての新規および既存の SAS ホストバスアダプタが『*Dell Storage with Microsoft Storage Spaces Support Matrix*』(Dell Storage with Microsoft Storage Spaces サポートマトリックス)に従ってケーブ ル接続されていることを確認します。

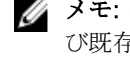

■ メモ:この手順がオンライン拡張として実行されている場合、既存のケーブル配線の更新時、およ び既存のエンクロージャへのデータパスの可用性を確保するために、既存のストレージエンクロー ジャで使用可能な SAS パスが常に少なくとも 1 つあることを確認します。

8. 『*Dell Storage with Microsoft Storage Spaces Deployment Guide*』(Dell Storage with Microsoft Storage Spaces 導入ガイド)のガイドラインに従って、新規作成サーバーでネットワークインタフェー スをケーブル接続します。

- 9. 『*Dell Storage with Microsoft Storage Spaces Deployment Guide*』(Dell Storage with Microsoft Storage Spaces 導入ガイド)に記載されている手順に従って、新しいサーバーをオンにし、構成しま す。
- 10. 新しいサーバーのすべてのコンポーネントファームウェアとドライバを『*Dell Storage with Microsoft Storage Spaces Support Matrix*』(Dell Storage with Microsoft Storage Spaces サポートマトリックス) に記載されたサポート対象の最新バージョンに更新します。
- 11. 新しいサーバーを既存のクラスタに追加します。
- 12. 新しいサーバーが、接続されているすべてのストレージエンクロージャおよび物理ディスクを確認でき るようにします。
- 13. スケールアウトファイルサーバーソリューションの場合は、既存のクラスタ共有ボリュームの所有権を 再バランスさせ、クラスタ内のすべてのノード内に均等に配布されるようにします。
- 14. 統合ソリューションは、必要に応じて、既存のクラスタ共有ボリュームおよび仮想マシンを再バランス します。

# <span id="page-56-0"></span>Cluster-Aware アップデートの概要

本項では、DSMS 構成のストレージノードをアップデートするために Microsoft Windows Server 内の Cluster-Aware アップデートツールを設定する基本的なタスクについて説明します。説明する手順では、フ ェールオーバークラスタが作成および検証され、SOFS ソリューションにすべてのストレージノードがアク セスできる SMB 共有があることを前提とします。

## GUI を使用した Cluster-Aware アップデートの設定

- 1. DSMS Update Package (DSMS アップデートパッケージ)を、すべてのストレージノードがアクセスで きる SMB 共有に解凍します。
	- メモ: DSMS Update Package (DSMS アップデートパッケージ)は、お使いのシステムに対応する デルサポートサイトの Dell Storage with Microsoft Storage Spaces 製品ページからダウンロード できます。
- 2. 設定ファイルを作成するには、PowerShell を使用して、DSMS アップデートパッケージに含まれる BuildConfig.ps1 スクリプトを実行します。
	- メモ:作成時のデフォルトのファイル名は、DefaultHotfixConfig.xml です。デフォルトのフ ァイル名を変更する場合は、BuildConfig.ps1 スクリプト内の \$configName パラメータを編 集します。このファイル名を編集する場合は、手順 9 で拡張オプションを設定するときに CauPluginArguments ボックスにオプション HotfixConfigFileName = <NewFileName>.xml を含めてください。
- 3. Server Manager → Tools (サーバーマネージャ > ツール)をクリックし、次に Cluser-Aware Updating (Cluser-Aware アップデート)をクリックします。
- 4. Cluster-Aware Updating (Cluser-Aware アップデート) ウィンドウで、Connect to a failover cluster (フェールオーバークラスタに接続)ドロップダウンメニューからストレージクラスタを選択し、次に Connect (接続) を選択します。

■ メモ:クラスタの名前を入力します(ドロップダウンメニューに表示されていない場合)。

- 5. Cluster-Aware Updating (Cluser-Aware アップデート) ウィンドウで、Configure cluster selfupdating (クラスタ自動アップデートの設定)オプションを選択します。
- 6. Configure Self-Updating Options (自動アップデートオプションの設定)ウィンドウで、Next (次へ) をクリックします。
- 7. Add Clustered Role (クラスタ化役割の追加) ページで、Add the CAU clustered role, with self updating mode enabled, to this cluster(自動アップデートモードが有効化されたまま CAU クラスタ 化役割をこのクラスタに追加する)を選択し、Next (次へ)をクリックします。
- 8. Self-updating schedule (自動アップデートスケジュール)ページで適切なスケジュールを選択し、Next (次へ)をクリックします。

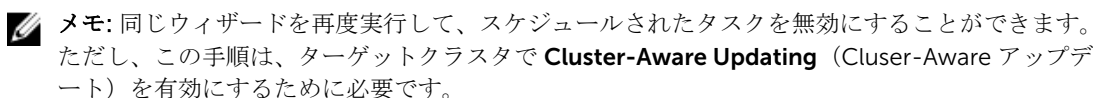

F

9. Advanced Options (拡張オプション)ページで、ページの最下部までスクロールし、CauPluginName が Microsoft.HotfixPlugin に設定されていることを確認し、Next (次へ)を選択します。

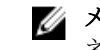

メモ:このページのデフォルトの RebootTimeoutMinutes 値を上げることができます。コンポー ネントのアップデートの量によってノードの再起動の時間を延長したい場合は、割り当てられてい るボックスに分数を入力します。

10. Additional Options (追加オプション)ページで、Hotfix root folder path (Hotfix ルートフォルダパ ス)を手順 1 のパッケージ化されていない DSMS アップデートパッケージに設定します。

メモ: SMB 共有をホストしているサーバーで以下の PowerShell コマンドを実行して、DSMS アッ プデートパッケージを含む SMB 共有で SMB 暗号化を有効にします。

Set-SmbShare –Name <ShareName> -EncryptData \$True

- 11. SMB Encryption (SMB 暗号化)と Access check (アクセスチェック)の両方のチェックボックスを選 択し、Next (次へ)をクリックします。
- 12. Confirmation (確認) ページで、Apply (適用) を選択し、Next (次へ) をクリックします。
- 13. Cluster-Aware Updating (Cluser-Aware アップデート) ウィンドウで、Apply updates to this cluster (このクラスタへのアップデートの適用)を選択します。

■ メモ:ここでは、手順 9~11 で指定した内容を手動で変更できますが、アップデートパッケージの 場所が変更されない限り、変更しないでください。この場合は、新規の共有の場所を参照し、SMB 暗号化がこの共有で有効であることを確認します。

- 14. Confirmation (確認) ページで、各ノード上の Update to start the updating process (アップデート プロセスを開始するアップデート)を選択します。
	-

**// メモ: Confirmation** (確認) ページで、ストレージクラスタにインストールするすべてのアップデ ートをリストするために Preview the updates that will be assigned to the cluster nodes(クラス タノードに割り当てられるアップデートをプレビューする)をクリックします。

# <span id="page-58-0"></span>G Windows Server GUI を Windows Core に 変更

次の PowerShell コマンドを使用すると、Windows Server 2012 R2 を GUI から Server Core に変換できま す。このタスクは、導入で Windows Core を使用する場合のみ実行します。

Uninstall-WindowsFeature Server-GUI-Mgmt-Infra,Server-Gui-Shell –Remove –Restart

U メモ: Windows Server Core への変換後にお使いのサーバーを GUI に戻す場合は、手順について Microsoft のマニュアルを参照してください。